I

I I

I . . I

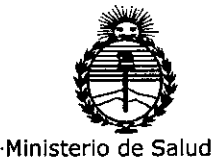

**Secretaría de Políticas,** Regulación e Institutos ANMAT

### DISPOSICIÓN N° 8752

2 7 JUL. 2017 BUENOS AIRES,

VISTO el Expediente Nº 1-47-3110-7583-16-1 del Registro de esta I .... I Administración Nacional de Medicamentos, Alimentos y Tecnología Médica (ANMAT), y

#### CONSIDERANDO:

. . - - ." " l., .," Que por las presentes actuaciones la firma SIEMENS HEALTHCARE I S.A. solicita la autorización de modificación del Certificado de Inscripción en el RPPTM Nº PM-1074-042 denominado: SISTEMA DE TOMOGRAFÍA COMPUTADA COMBINADA CON TOMOGRAFIA DE EMISION DE POSITRONES, marca SIEMENS.

Que lo solicitado se encuadra dentro de los alcances de la  $\mathbf{I}$  . The set of  $\mathbf{I}$ Disposición ANMAT Nº 2318/02, sobre el Registro Nacional de Productores . I Productos de Tecnología Médica (RPPTM). .

Que la documentación aportada ha satisfecho los requisitos de la I normativa aplicable. I

Que la Dirección Nacional de Productos Médicos h<mark>a tomado la</mark> 1 intervención que le compete.

I I Que se actúa en virtud de las facultades conferidas por el Decreto N° 1490/92 Y el Decreto N° 101 del 16 de Diciembre de 2015.

#### Por ello;

EL ADMINISTRADOR NACIONAL DE LA ADMINISTRACIÓN NACIONAl. DE!  $\overline{\phantom{a}}$ ,  $\overline{\phantom{a}}$ , MEDICAMENTOS, ALIMENTOS Y TECNOLOGIA MEDICA

#### DISPONE:

1 ARTÍCULO 1º - Autorízase la modificación del Certificado de Inscripción en el RPPTM Nº PM-1074-042, denominado: SISTEMA DE TOMOGRAFÍA COMPUTADA , , I . COMBINADA CON TOMOGRAFIA DE EMISION DE POSITRONES, marca SIEMENS.

1

.. :,.

 $\frac{\sqrt{2}}{2}$ 

"2017 - AÑO DE LAS ENERGÍAS RENOVABLES"

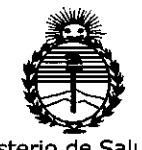

**Ministerio de Salud Secretaría de Políticas,** Regulación e Institutos ANMAT

DISPOSICIÓN<sup>N°</sup> 8752

 $\mathfrak{f}$  . " .

I, .

ARTÍCULO 20.- Acéptase el texto del Anexo de Autorización de Modificaciones el cual pasa a formar parte integrante de la presente disposición  $\chi$  que deberá agregarse al Certificado de Inscripción en el RPPTM Nº PM-1074-042. ARTÍCULO 3º.- Regístrese; por el Departamento de Mesa de Entrada, notifíquese al interesado y hágasele entrega de copia autenticada de la presente " Disposición conjuntamente con su Anexo, gírese a la Dirección de Gestión de Información Técnica para que efectúe la agregación del Anexo de Modificaciones al certificado. Cumplido, archívese. Expediente Nº 1-47-3110-7583-16-1

> **OHIALE** *(N*acional .<br>А.Т.

875

DISPOSICIÓN Nº

2

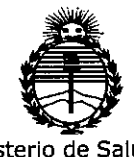

Ministerio de Salud **Secretaría de Políticas, Regulación e Institutos** ANMAT

### ANEXO DE AUTORIZACIÓN DE MODIFICACIONES

El Administrador Nacional de la Administración Nacional de Medicamentos, Alimentos y Tecnología Médica (ANMAT), autorizó mediantel Disposición No.8 ..7..5.4IOS efectos de su anexado en el Certificado de Inscripción en el RPPTM Nº PM-1074-042 y de acuerdo a lo solicitado por la firma SIEMENS , ,. • I : HEALTHCARE S.A., la modificación de los datos característicos, que figuran en la i' tabla al pie, del producto inscripto en RPPTM bajo:

Nombre genérico aprobado: SISTEMA DE TOMOGRAFÍA COMPUTADA COMBINADA CON TOMOGRAFÍA DE EMISIÓN DE POSITRONES

Marca: SIEMENS.

Disposición Autorizante de (RPPTM) N° 4995/11

Tramitado por expediente N° 1-47-5674-11-5

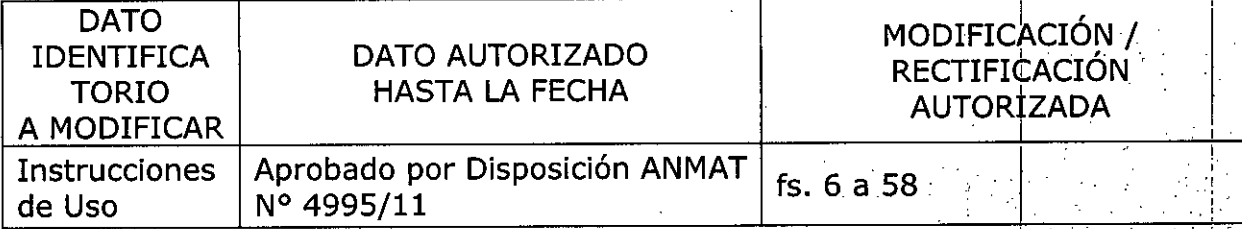

El presente sólo tiene valor probatorio anexado al certificado de Autorización antes mencionado.

Se extiende el presente Anexo de Autorización de Modificaciones del RPPTM a la firma SIEMENS HEALTHCARE S.A. Titular del Certificado de Inscripción en el<br>| RPPTM Nº PM-1074-042, en la Ciudad de Buenos Aires, a los  $d$ ías  $2.7.$  JUL  $2.017$ 

Expediente N° 1-47-3110-7583-16-1

DISPOSICIÓN N°

Dr. CARVOS CHIALE **Admlnls a r** Nacl~nal **..** *M.M.A.T. MA.M.A.T. M.M.A.T.* 

**8752**

. !

#### Anexo III.B de la Disposición 2318/02

3. Instrucciones de Uso. <sup>2</sup> <sup>7</sup> JUL. <sup>2017</sup> .7:::..

**8752**

*3.1 Las indicaciones contempladas en el item* 2 *de éste reglamento (Rótulo), salvóP'as que figuran en los item* 2.4 y 2.5

Fabricante

Dirección

Siemens Medical Solutions USA Inc.

a) 810 Innovation Drive - Knoxville, TN 37932 -Estados Unidos b) 2501 NORTH BARRINGTON RO. Hoffman Est, IL USA - 60192

Importador

Ń,

Siemens Healthcare S.A. Calle 122(ex Gral Roca) *4785/4817,* Localidad de ViII Ballester, Partido de San Martin - Provincia de Buenos Aires - Argentina

Marca **Siemens** 

Modelos Biograph mCT-X, Biograph mCT-X 3R, Biograph mCT-X<br>X 4R, Biograph mCT.S, Biograph mCT.S (20) (también conocido como Biograph Biograph mCT.S (20) (también conocido como Biograph mCT.20 Excel y también conocido como Biograph mCT Excel), Biograph mCT Flow 20 -3R, Biograph mCT Flow 20 -4R, Biograph mCT Flow 40 -3R, Biograph mCT Flow 40 -4R, Biograph mCT Flow 64-3R, Biograph mCT Flow 64-4R, Biograph mCT FloW Edge -3R, Biograph mCT Flow Edge -4R, Biograph 6 TruePoint: Biograph 6 TP-3R<sup>\*</sup>, Biograph 6 TP-4R\*, Biograph 16 TruePoint: Biograph 16 TP-3R\*, Biograph 16 TP-4R\*, Biograph 64 TruePoint: Biograph 64 TP-3R\*, Biograph 64 TP-4R\*, Biograph 40 TruePoint, Biograph 40 TP-3R\*, Biograph 40 TP-4R\*, Biograph Horizon 3R\*\*, Biograph Horizon 4R\*\*

\*solo para la dirección a) \*\*solo para la dirección b)

Sistema de tomografia computada combinada con Tomografia de Emisión d **Positrones** 

Rango de temperatura: 18°C a 28 °C Humedad relativa 20-75% Presión atmosférica: 700- 1060 hPa

Sier

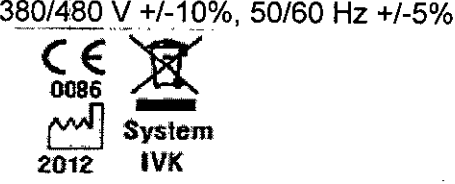

Dirección Técnica Condición de Venta

Autorizado por ANMAT

Farm. Ignacio O. Fresa - M.P. 19565 Venta exclusiva a profesionales e instituciones sanitarias PM,f074-042

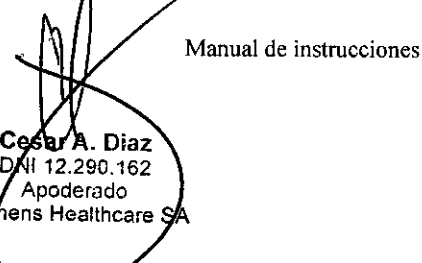

Farm. Igracio Oscar Fresa<br>Pagina I/An. P1.19565 Drector Técnico nens Healthcare S.A.

;<br>,

G

 $0.000$ 

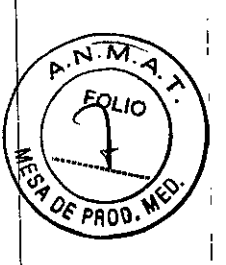

#### 3.2.

í

#### *Uso del sistema*

Los sistemas son escáneres combinados de tomografia computarizada (TC) por rayos X y de tomografía por emisión de positrones (PET) que permiten registrar y fusionar información fisiológica y anatómica.

El sistema mantiene la funcionalidad independiente de los dispositivos de TC y PET, lo que permite tomar imágenes de diagnóstico de una sola modalidad, TC o PET.

#### *Componentes principales*

#### Componentes operativos del gantry

Para configurar un procedimiento de exploración, hay que introducir especificaciones de protocolos a través del software del escáner, colocar al paciente en el puerto del gantry e iniciar el procedimiento de exploración desde el monitor de la estación de trabaio del operador.

Para obtener información acerca de las especificaciones de exploración y los protocolos de ejecución, consulte la sección Adquisición de exploraciones del paciente. Para obtener información sobre la colocación del paciente, consulte la sección Colocación del Paciente.

El gantry contiene los paneles de control del operador, un panel de visualización, marcadores de láser para la colocación vertical y horizontal, así como el micrófono y el altavoz del sistema de intercomunicaciones (consulte la sección Comunicación con el paciente).

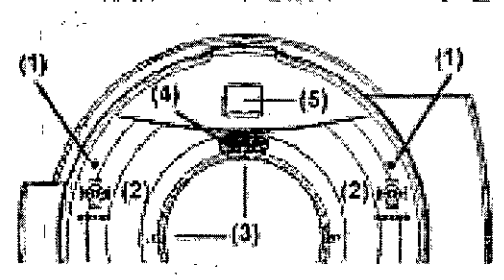

- (1) Botones E-Stop (Parada de emergencia)
- (2) Paneles de control del operador
- (3) Marcadores de láser

(4) Sistema de comunicación

 $(5)$  Panel de visualización interior de los túneles del subsuelo desde la base del gantr $\psi$ hasta la mesa del paciente y la consola del operador. El túnel del gantry del escáner tiene 78 cm de diámetro.

#### Paneles de control del gantry

A la izquierda y a la derecha de la parte frontal del gantry, se encuentran los paneles de operador, que cuentan con teclas para controlar el gantry y la mesa del paciente.

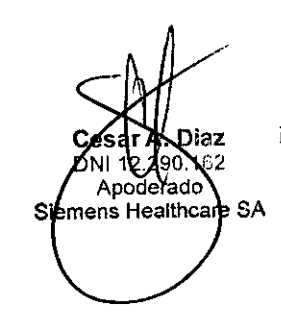

**Manual de instrucciones**

/ Far*ff*/ Ignacio Oscar Fresa<br>áging 2 d**m p**! 19565 Director Técnico Siemens Healthcare S.A.

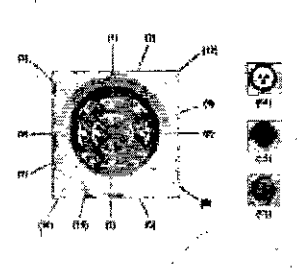

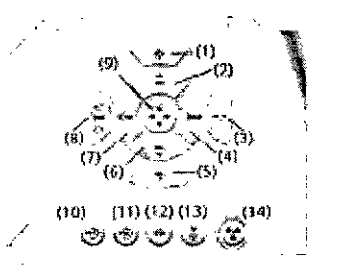

 $\bullet$ <br>(15)

8752

 $DFPR$ 

Controles del gardry de mCT

Controles del gantry de mCT-S/X/Excel

(1) Interruptor de encendido/apagado de los marcadores de láser

(2) Oesplazamiento hacia arriba de la mesa

(3) Oefinición de la visualización para la posición horizontal de la mesa en cero

(4) Extracción de la mesa

(5) Retracción y descenso de la mesa del paciente

(6) Descenso de la mesa

(7) Introducción de la mesa

(8) Establezca la posición de comienzo y fin de la mesa (tenga en cuenta que la función de inclinación del gantry de TC de este botón está desactivada en Biograph).

(9) Aumento de la velocidad del movimiento de la mesa

(10) Desplazamiento de la mesa a la posición predefinida A

(11) Desplazamiento de la mesa a la posición predefinida B

(12) Desplazamiento de la mesa desde la posición de desplazamiento del láser hasta el campo de visión de TC \

(13) Interrupción de la exploración

(14) Inicio de la exploración (anillo circundante: verde = listo para la exploración; amarillo = advertencia sobre radiación) <sup>I</sup>

(15) Detención de la exploración (E-Stop [Parada de emergencia]) I

Las teclas están retroiluminadas para informarle sobre la operación actual.

D Las teclas iluminadas indican que la operación es posible o que el dispositivo está listo para la operación.

D LaS teclas intermitentes indican la siguiente operación necesaria. I

Las teclas rojas STOP no están retroiluminadas por motivos de seguridad. Puede pulsar una tecla STOP en cualquier momento. I

#### Marcadores de láser

Los marcadores de láser, montados en el campo de visión del gantry, indican la ubicación del paciente dentro del puerto del gantry. Los marcadores de láser indican la posición del centro de la exploración y el plano de corte en el centro de las filas del detector para el nivel de exploración interno y el nivel de desplazamiento externo.

Utilice el botón de láser del panel de control del gantry para activar o desactivar los marcadores de láser. *l*

Si desea información acerca de cómo colocar al paciente mediante los marcadores de láser, consulte la sección Uso de los marcadores de láser de posicionamiento El marcador de láser se apaga de manera automática después de un minuto.

Movimientos de la mesa

Los botones de colocación de la mesa permiten ajustar la altura de la mesa y mov hacia dentro y hacia fuera del gantry.

Movimiento vertical

Manual de instrucciones DNÍ 12.290.10 Apoderado Siemens Healthcare SA

Ignacio Oscar Fresa<br>- **40.P.** 19565 Director Técnico  ${\mathsf S}$ iemens $|$  Healthcare S.A,

c ...,I!f <sup>~</sup> .•.• 1. Pulse la tecla de desplazamiento de la mesa hacia arriba o haci£ahajqy üJl *'DE* Rr;¡""~ pulsada hasta que la mesa quede en la posición correcta.

2. La nueva altura de la mesa (en mm) aparecerá en el panel situado en la parte superior del gantry (consulte la sección Panel de visualización). \

Movimiento horizontal

1. Pulse la tecla de desplazamiento de la mesa hacia dentro o hacia fuera y manténgala pulsada hasta que la mesa quede en la posición correcta.

2. La nueva posición horizontal de la mesa (en mm) aparecerá en el panel situado en la parte superior del gantry (consulte la sección Panel de visualización) Velocidad

Para aumentar la velocidad del movimiento de la mesa en cualquier dirección, mantenga pulsada la tecla de velocidad en combinación con cualquiera de las teclas de movimiento de la mesa.

Panel de visualización

Los paneles de visualización se encuentran en la zona superior del gantry, en la parte frontal y posterior. La pantalla ofrece información sobre el funcionamiento del sistema.1 Como orientación para el usuario, los indicadores de color sirven de ayuda para informar sobre la operación actual: <sup>1</sup>

O Iconos blancos: operación posible

O Iconos blancos intermitentes: operación siguiente necesaria

#### Pantalla de examen de TC

Los parámetros de exploración siguientes se muestran en la parte superior de la pantalla del gantry.

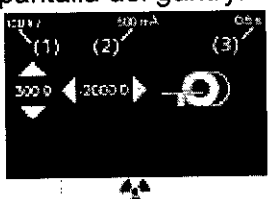

(1) Tensión del tubo (en kV)

(2) Corriente del tubo (en mAl

(3) Tiempo de exploración (topogramas o secuencias)/tiempo de rotación (espirales) La información siguiente se muestra en la parte central de la pantalla del gantry .

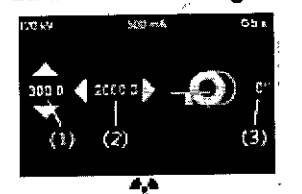

 $\begin{pmatrix} 1 & 1 & 1 \ 1 & 1 & 1 \end{pmatrix}$ <br>
(1) Altura de la mesa (en mm) con respecto al eje central del gantry (centro del campo  $\frac{1}{2}$  de visión).

(2) Posición horizontal relativa de la mesa (en mm) con referencia a una posición cero; por lo general, un marcador anatómico. Un valor negativo indica un movimiento hacia el gantry.

(3) Inclinación del gantry (siempre 0,0 en Biograph)

#### Pantalla de examen de PET

Durante la exploración de PET, se muestra la información siguiente en la parte infériór del panel de visualización del gantry.<br>
Manual de instrucciones<br>
Manual de instrucciones<br>
Pagina 4 de 19565

**Manual de instrucciones** 12.290.16 Apoderado lemens Healthcare SA

**Director Técnico SiemerlS Healthcare S.A.**

**8752**

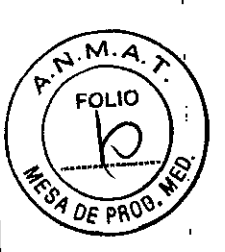

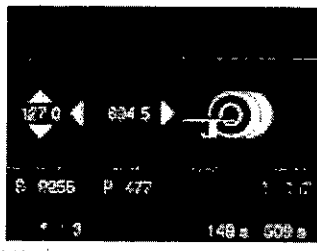

(1) Tasa de datos únicos (en kilorrecuentos por segundo)

(2) Tasa de indicadores (en kilorrecuentos por segundo)

(3) Tasa de datos aleatorios (en kilorrecuentos por segundo)

(4) Tasa de datos reales (en kilorrecuentos por segundo)

(5) Número de camilla actual (n/n) \

(6) Tiempo transcurridolTiempo total

Comunicación con el paciente

El equipo para la comunicación con el paciente está ubicado en la zona superior del túnel del gantry, en la parte frontal y posterior. Este equipo consta de un altavoz y un<br>micrófono. micrófono. Il alternativo de la construction de la construction de la construction de la construction de la co

El sistema de comunicación le permite hablar con el paciente y reproducir instrucciones automáticas para el paciente (API, del inglés Automatic Patient Instructions) grabadas en el idioma seleccionado. El mensaje de audio automatizado sirve para advertir sobré el retardo debido al movimiento del PHS desde el campo de visión de TC al campo dé, visión de PET y para informar sobre la respiración normal y la extracción del PHS del campo de visión de PET hacia la posición de descarga del paciente.

Si desea obtener más información sobre la función API, consulte la ayuda en línea de syngo Acquisition Workplace.

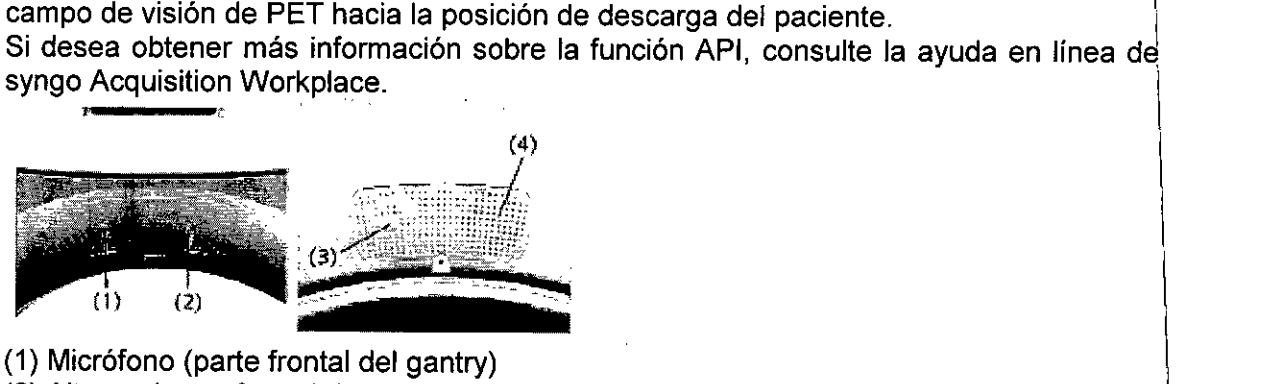

(1) Micrófono (parte frontal del gantry)

(2) Altavoz (parte frontal del gantry)

(3) Micrófono (parte posterior del gantry)

(4) Altavoz (parte posterior del gantry)

Los mandos del operador están situados en el cuadro de mandos (consulte la sección Uso del sistema de intercomunicación)

Sistema de llamada del paciente

El escáner viene equipado con un sistema de llamada del paciente que consta de una pera de presión y de un cuadro de alerta en la sala de control. El sistema resulta especialmente útil para pacientes que no pueden comunicarse verbalmente durante la exploración.

Cuando el paciente presiona la pera, se activa la alarma en el cuadro de alerta. Dich alerta puede configurarse como un tono de alarma, una luz parpadeante o ambas pór medio del interruptor de modo de tres posiciones, tal como se muestra en la fi siguiente:

Manual de instrucciones 12.290\62 doderado mens Healthdare SA Sic

**Oscar Fresa**  $\frac{3}{10}$ ,  $\frac{3}{10}$ ,  $\frac{3}{10}$ ,  $\frac{3}{10}$ ágiha Director Técnico Sement Healthcare S.A.

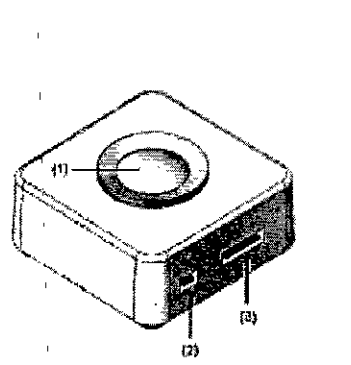

(1) Indicación luminosa parpadeante

(2) Interruptor de modo de tres posiciones:

Posición 1: tono de alarma

Posición 2: luz parpadeante

Posición 3: tono de alarma y luz parpadeante

(3) Control de volumen deslizante

Nota: Se recomienda que el paciente presione la pera antes de la exploración pana comprobar el modo de alerta.

**87**

Sistema de control del paciente (PHS)

Funciones de la mesa del paciente

La mesa del paciente es una mesa sobre railes diseñada para la obtención de imágenes de cuerpo entero del paciente. La mesa del paciente soporta hasta 227 kg. La mesa reforzada se coloca sobre un pedestal que se desliza sobre railes montados en di suelo:  $\vert$ 

El rango estándar máximo de adquisición conjunta con las extensiones es de 194 cm¡ Con la opción TrueV, el intervalo se amplía hasta 198 cm.

Para colocar la mesa en posición horizontal y vertical, utilice el sistema de control de¡ movimiento de la parte frontal del gantry (consulte la sección Paneles de control del gantry). In the case of the contract  $\{ \}$ 

Para obtener información sobre los accesorios de la mesa del paciente, consulte la sección Colocación del paciente.

Para obtener información sobre la plancha de planificación de radioterapia (RTP), consulte la sección Uso de la plancha RTP.

Movimiento del sistema de control del paciente (PHS)

Para evitar posibles lesiones personales o daños en el equipo:

 $\Box$  No permita que el paciente toque ninguno de los mandos del gantry.

 $\Box$  Procure que el PHS (mesa del paciente) se mueva siempre en la dirección deseada.

 $\Box$  Observe al paciente y el gantry en todo momento durante la exploración.

En caso de emergencia, para detener todos los movimientos de la mesa del paciente, pulse los botones de emergencia rojos STOP (E-Stop [Parada de emergencia]) situados en el panel de control del gantry o en el cuadro de control, o sujete ambas asas de la camilla para pulsar el interruptor de liberación de la camilla. Consulte la sección Respuesta a situaciones de emergencia y Detención y liberación de la camilla Neo del PHS.

Ajuste de la altura de la mesa

1. Fije la altura adecuada de la mesa con los botones de movimiento vertical situado en el panel de control del gantry (consulte la sección Movimientos de la mesa)

2. Para conseguir un ajuste de altura óptimo, use el marcador de láser/de posicionamiento lateral (consulte más abajo). Asegúrese de que el láser marque/el centro del campo de medición, incluido el paciente y la mesa.

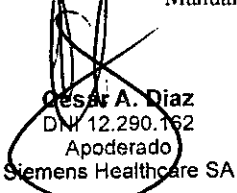

~r . 1, **naCjo scar Fresa Manual de instrucciones P' <sup>1</sup>** .~~19565 <sup>I</sup> " • írecto~**Técnico emens Héalthcare S.A.**

Excepciones: En pacientes con sobrepeso o muy pesados, o en regiones del cuerbos que requieran una colocación excéntrica especial, ajuste la altura de la mesa de forma $\frac{1}{4}$  *o.*p. que la región de interés se encuentre en el centro del campo de exploración. Uso de la plancha RTP opcional

 $M_A$ 

La plancha RTP (Radiation Therapy Planning, planificación de radioterapia) es un accesorio opcional de la camilla del paciente. Esta plancha permite colocar al paciente durante los exámenes en la misma posición utilizada durante la radioterapia.

Peso máximo del paciente sobre la camilla del PHS.

Si carga la mesa con un peso superior, podría desviarse de forma excesiva o caerse, con las consiguientes lesiones en el paciente.

 $\Box$  El peso máximo del paciente que soporta la mesa con fiabilidad es de 227 kg.

D No supere los limites de peso especificados.

D Tenga especial cuidado al colocar pacientes pesados sobre la mesa.

Antes de iniciar el examen, asegúrese de que el movimiento de la mesa no pueda dañar al paciente. Il province de la construction de la construction de la construction de la construction de la con

Módulo de medición fisiológica universal (UPMM) I

El módulo de medición fisiológica universal (UPMM, del inglés Universal Physiological Measurement MOdule), está situado cerca del extremo del pedestal de la mesa del paciente. El UPMM cuenta con un receptáculo para los electrodos de ECG y con un pulsador para cambiar de modo de medición de ECG. También incluye un punto de conexión único para la sincronización cardiaca de PET y TC. Además, el UPMM ofrecé una conexión para un dispositivo de activación externo. El UPMM se desplaza a la ve $\frac{1}{2}$ que el paciente, por lo que este se encuentra más cómodo y existe menos peligro de que se enreden los cables.

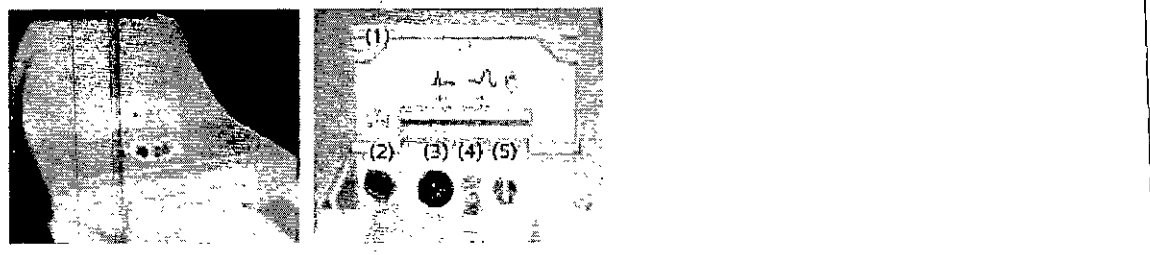

(1) Tapa articulada (se cierra cuando el UPMM no se utiliza)

(2) Pulsador de selección de cables (se pulsa para elegir los dos cables que se utilizan para generar la señal de ECG)

(3) Conector de cables de derivación de ECG

(4) Conector de activación respiratoria (no utilizado actualmente)

(5) Conector de activación externo

Consulte Opción de sincronización cardiaca de PET para ver las instrucciones sobre la exploración cardiaca sincronizada mediante el UPMM.

El UPMM está diseñado para generar una señal de sincronización (activación), no para supervisar los signos vitales de los pacientes. Para ello, utilice un monitor de paciente adecuado. \

Equipo.

El equipo del ordenador Biograph se compone de los siguientes elementos principales.

**anual de instrucciones**iaz 290. Apoderado emens Healthcare SA

**Igracio Oscar Fresa**<br>**A.P. 19565** Página Director Técnico Sigmens Healthcare S.A.

 $8752$   $(10)$ 

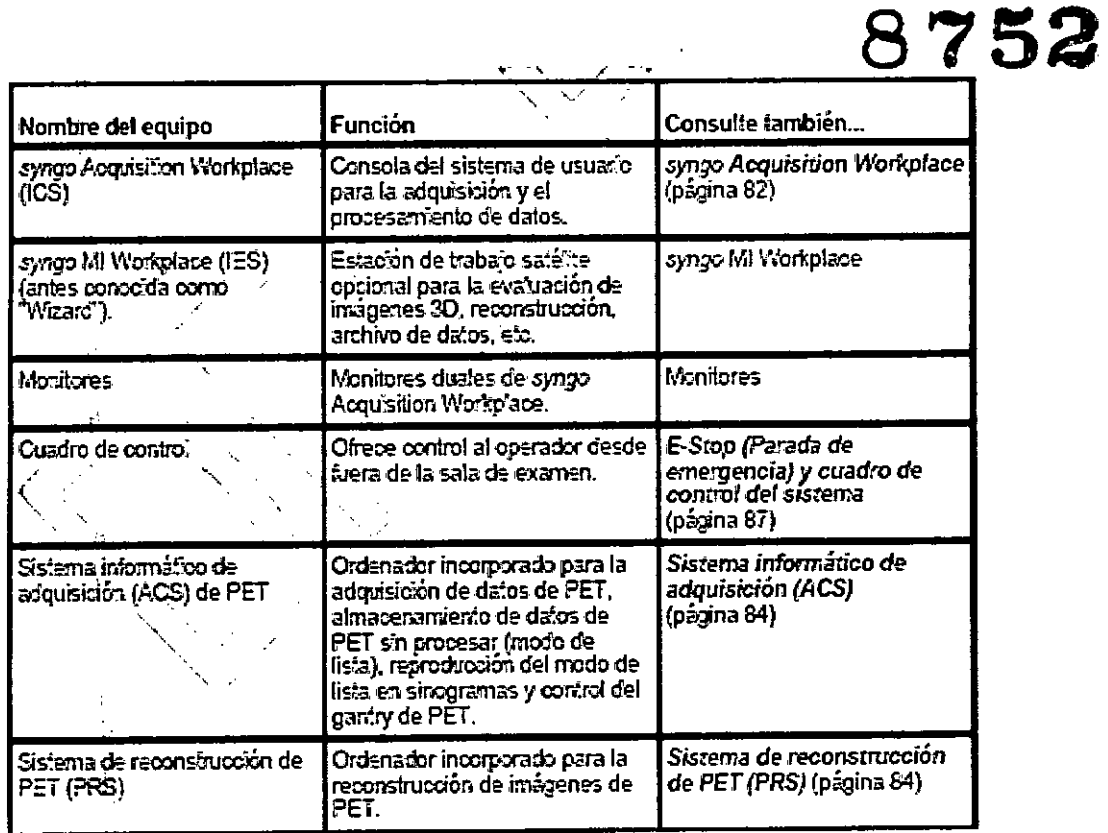

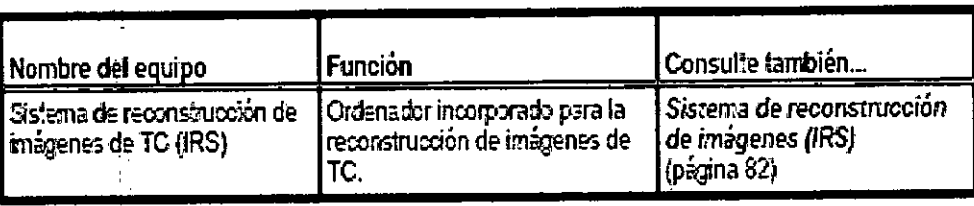

Configuraciones de armario de Biograph mC y Horizon

syngo Acquisition Workplace (ICS) y el sistema de reconstrucción de imágenes (IRS, del inglés Image Reconstruction System) son equipos que controlan la interfaz de usuario y la adquisición de exploraciones.

de la consola y los equipos de TC (los suyos pueden ser algo diferentes). En las páginas siguientes, se describen las funciones y advertencias asociadas a los ordenadores.

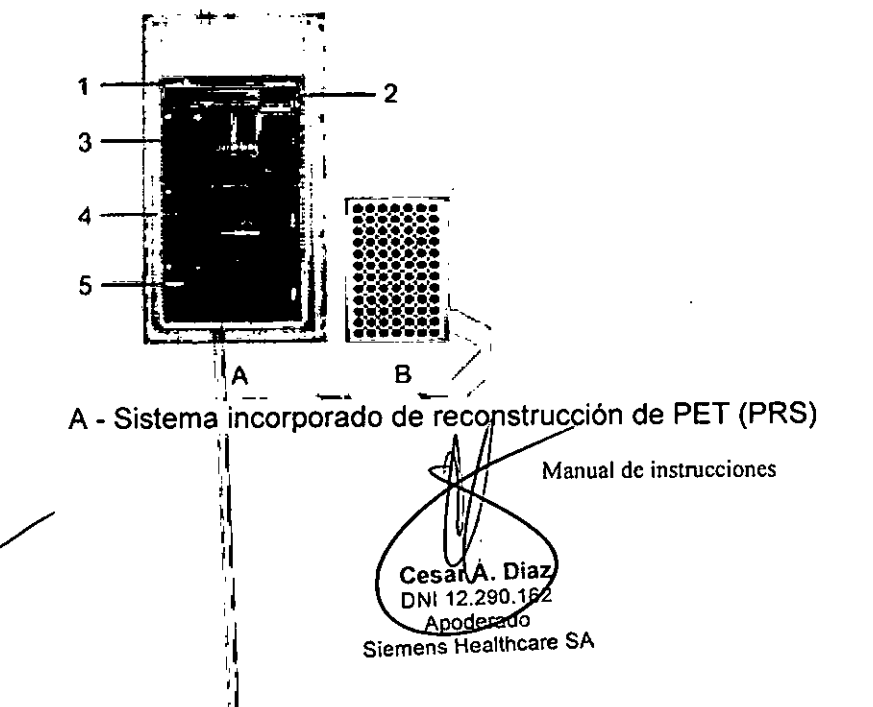

**A.P.** 

 $\widehat{M.A}$ FOLIO

**SA DE PRO** 

Farm/Vanácio Oscar Fresa<br>Página 8/94.9: 19565<br>/ pirector Técnico<br>Siemens Healthcare S.A.

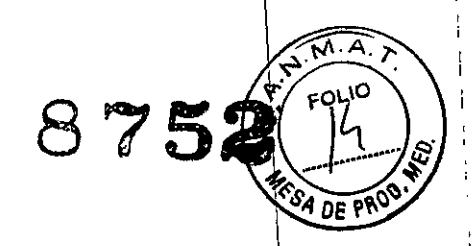

**Irector Téchico i ens Healthe re S.A.**

1 - Conmutador de red

2 - Interfaz de monitor/teclado

3 -ACS

4 - PRS esclavo

5 - PRS maestro

B - Sistema incorporado de reconstrucción (IRS) de imágenes de TC

Nota:. Los ordenadores incorporados PRS, ACS e IRS no requieren interacción del usuario.

El sistema de escáner Biograph está equipado con el software multimodalidad de Siemens, syngo® que se ejecuta en las siguientes estaciones de trabajo:

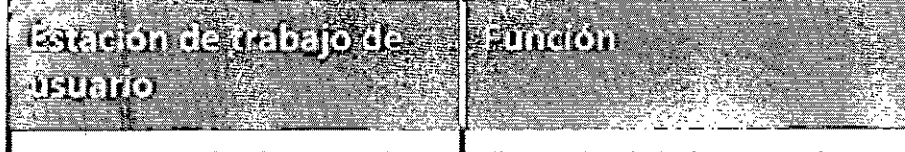

*syngo* Acquisition Workplace (ICS) Consola del sistema de usuario para la adquisición y el procesamiento de datos.

syngo Acquisition Workplace

La estación syngo Acquisition Workplace controla la adquisición de exploraciones, la reconstrucción, el registro, la programación, la selección de protocolos, las aplicaciones de evaluación estándar y la transferencia de datos. La mayoría de las funciones del sistema se controla a través de una conexión con este ordenador. La syngo Acquisition Workplace almacena la base de datos de syngo .

#### Conexión incorrecta de equipos.

La conexión incorrecta de equipos a la estación syngo Acquisition Workplace puede dañar el escáner PET-TC.

O Únicamente el personal del servicio técnico autorizado por Siemens puede conectar equipos a syngo Acquisition Workplace.

#### Sistema de reconstrucción de imágenes (IRS) \

El sistema de reconstrucción de imágenes (IRS, del inglés Image Reconstruction System) se comunica con el sistema de exploración y utiliza los datos obtenidos de la medición del sistema de detección para calcular las imágenes en cada corte de TC. A continuación, transfiere los datos a syngo Acquisition Workplace.

El IRS no requiere ninguna operación directa. Se controla mediante syngo Acquisition Workplace.

#### syngo **MI** Workplace

syngo **MI** Workplace es una consola satélite opcional que permite al usuario realizar el procesamiento posterior y la evaluación de datos de pacientes mientras se realiza la exploración de otros pacientes.

Se utiliza principalmente para visualizar, fusionar, imprimir en film, archivar imágenes/ así como para la reconstrucción en 3D. Es compatible con syngo Acquisition Workplácé. que controla principalmente la adquisición de datos. syngo MI Workplace comparte<sup>/</sup>la base de datos con syngo Acquisition Workplace. ~rl)1 **I a.,.C:lO Os ar Fresa**

**Manual de instrucciones** ár A. Dia: DNI 12.290.162 Apoderado Siemens Healthcare SA

syngo MI Workplace también se conoce con el nombre de syngo CT Workplace ( Consulte el Manual del operador de syngo CT Workplace para obtener más información sobre el funcionamiento de esta estación de trabajo satélite.

 $\widehat{M \cdot A}$ 

FOI

Afrector Técnico emens Healthcare S.A.

752

Uso de ordenadores y monitores cuando haya algún paciente cerca.

El uso de ordenadores cerca del paciente puede distraerle.

O No.utilice los ordenadores ni los monitores cerca de algún paciente.

Ordenadores de PET

ACS y PRS se emplean (bajo el control de syngo Acquisition Workplace) para controlar la parte PET del gantry. \

ACS y PRS no requieren ninguna operación especial y se suelen instalar en la sala de máquinas.  $\begin{pmatrix} 0 & 0 & 0 \ 0 & 0 & 0 \end{pmatrix}$ 

Sistema informático de adquisición (ACS) de PET

El ACS se emplea para la adquisición de datos PET, el almacenamiento temporal de datos PET sin procesar (sinogramas) y los procedimientos de servicio del gantry de PET.

El ACS no requiere ninguna operación directa. Se controla mediante syngo Acquisitio Workplace.

Conductos de ventilación bloqueados.

Si los conductos de ventilación se bloquean, el equipo puede sufrir daños y se pueden producir pérdidas de información.

.<br> $\Box$  Asegúrese de que el ACS está colocado de modo que no se bloqueen los orificios de ventilación de la parte superior del armario. Tampoco bloquee los ventiladores de la parte posterior del armario. Asegúrese de que las aberturas de ventilación del equipo no estén cubiertas, por ejemplo, por paños u otros objetos.

### Sistema de reconstrucción de PET (PRS)

El PRS se utiliza para reconstruir sinogramas de PET en imágenes y es la ubicación de almacenamiento final para los datos y sinogramas en modo de lista de PET generados en la reproducción en modo de lista (consulte Reproducción en modo de lista).

El PRS no requiere ninguna operación directa. Se controla mediante la estación de trabajo de adquisición de syngo.

#### Monitores

syngo Acquisition Workplace está equipada con monitores LCD duales de alta resolución, gracias a los que podrá ver dos imágenes a la vez o emplear dos aplicaciones o tarjetas de tareas al mismo tiempo, por ejemplo, Examination (Examen) y Viewing (Visualización), como se muestra más abajo. Consulte la sección Tarjeta de tareas.

Se utiliza un monitor para controlar los siguientes ordenadores del sistema: syngo Acquisition Workplace (ICS), ACS, PRS e IRS.

La mayor parte del tiempo solo necesitará ver syngo Acquisition Workplace. Sin embargo, puede cambiar la visualización del monitor para ver ACS, PRS o IRS.

Para cambiar la visualización del monitor entre syngo Acquisition Workplace (ICS), ACS, PRS e IRS, pulse dos veces seguidas con rapidez una de las teclas [Ctrl).

□ Derecha [Ctrl] [Ctrl] cambia la visualización hacia adelante (de ICS a ACS, a PRS, a ICS, etc.).

⊟ Izquierda [Ctrl] [Ctrl] cambia la visuálización hacia atrás (de ICS a ACS, a PRS, a Farm *Igracio* Oscar Fresa<br>Página 19/**70. P.** 19565  $etc.$ ). 1

I \I **Manual de instrucciones**Cesar DWI 12.290.142 Apoderado Siemens Healthcare SA

**875** Enel cuadro de control ubicado en la sala de control, podrá realizar lo siguiente:

O Iniciar una adquisición

O Mover la mesa del paciente horizontalmente

O Comunicarse con el paciente en el gantry

O Interrumpir la exploración

O Detener la radiación y los movimientos del escáner

 $\Box$  Encender y apagar la TC y los ordenadores

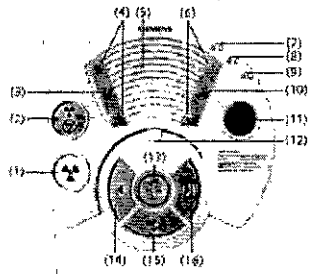

(1) Inicio. Pulse este botón para iniciar la exploración.

(2) Suspensión. Pulse este botón para poner en pausa un procedimiento de exploración. (3) Oír al paciente. Pulse el botón para escuchar. Púlselo de nuevo para dejar de oír al paciente. . \

(4) Volumen del altavoz del gantry (al oir al paciente). Pulse + o - para ajustar el volumen.

(5) Altavoz.

(6) Volumen del altavoz (al hablar al paciente). Pulse + o - para ajustar el volumen.

(7) LED de estado. Indica que el sistema está apagado.

(8) LED de estado. Indica que solo están encendidos los ordenadores.

(9) LED de estado. Indica que el sistema está encendido.

(10) Llamar al paciente. Mantenga el botón pulsado y hable por el micrófono.

(11) Parada de emergencia (E-Stop). Pulse este botón para detener todos los movimientos del sistema y la radiación.

(12) Micrófono.

(13) Mover. Mantenga pulsado este botón hasta que la mesa alcance la siguiente posición de exploración.

(14) Acercar. Pulse este botón para acercar la mesa al gantry paso a paso.

(15) Descargar. Pulse este botón para desplazar la mesa fuera del gantry y bajarla.

(16) Alejar. Pulse este botón para alejar la mesa del gantry paso a paso.

Las teclas están retroiluminadas para informarle sobre la operación actual.

O Las teclas iluminadas indican que la operación es posible o que el dispositivo está listo para la operación.

 $\Box$  Las teclas intermitentes indican la siguiente operación necesaria.

Las teclas rojas STOP no están retroiluminadas por motivos de seguridad. Puede pulsar una tecla STOP en cualquier momento.

Configuración de la sincronización de Anzai

En los exámenes con sincronización respiratoria, la función de activación la proporciona normalmente el dispositivo de sincronización de otro fabricante como, por ejemplo, el sistema de sincronización respiratoria Anzai o el sistema de sincronización respiratoria, Varian.

Opción de sincronización respiratoria Anzai

Existen cuatro piezas de hardware que comprenden el sistema Anzai:

**Manual de instrucciones** esarA.Dipz DNI 12.290.1**62** Apoderade nens Healthcare SA

′Farm⁄/Ignacio Oscar Fresa<br>ág∫pá j/1 d**o 5**19565 **Director Téonico Siemens Health are S.A.**

 $\frac{1}{2}$  DE PRO

es a Gorrea de la célula de carga, el puerto del sensor, la cubierta de onda y el ordenador *J<sup>e-ma</sup>rento* el puerto del sensor, la cubierta de onda y el ordenador Je-Je portátil. Para obtener información más detallada acerca del uso del software y Net hardware de sincronización respiratoria Anzai, consulte la documentación del usuario del sistema de sincronización respiratoria Anzai. 1

El proceso de sincronización respiratoria básica consta de 3 pasos que se describen a continuación. Consulte las siguientes secciones para obtener información detallada y la documentación del usuario del sistema de sincronización respiratoria Anzai para obtener información adicional. 1

1 Conecte el hardware de sincronización.

2 Enganche la correa de la célula de carga al paciente y conectarla al puerto del sensor. 1 Conecte el hardware de sincronización.<br>2 Enganche la correa de la célula de carga al paciente y conectaria al puerto del sensor.<br>3 Adquiera la exploración.

 $\overline{\phantom{a}}$ 

Colocación del cinturón del sensor respiratorio

1 Coloque el sensor respiratorio apropiado ("High" o "Low" ["Alta" o "Baja"]) en la bolsa del cinturón elástico del sensor respiratorio. (El cinturón presenta los tamaños pequeño, mediano y grande.)

Coloque el sensor respiratorio en la bolsa con la etiqueta "High" o "Low" ("Alta" o "Baja") hacia fuera, lejos del paciente. \

2 Coloque el cinturón elástico alrededor del tórax del paciente, por encima del diafragma si fuese posible, con el sensor respiratorio cerca de una costilla o de otra estructura firme. Esto incrementa la calidad de la onda.

3 Conecte el sensor respiratorio al terminal con la etiqueta "LOAD CELL" ("CARGAR SENSOR RESPIRATORIO") situado en la parte frontal del puerto sensor. El puerto sensor se debe trasladar en la mesa con el paciente.

4 Tenga cuidado de no dañar los cables al colocar al paciente. Se recomienda, desconectar el sensor respiratorio del puerto sensor mientras se posiciona al paciente para evitar daños en el cable del sensor respiratorio. Una vez colocado el paciente, se puede volver a conectar el sensor respiratorio al puerto sensor.

Accesorios estándar PHS Colchón de mesa Extensiones de mesa Soporte de cabeza CFK con cojin Soporte de brazo Soporte para la rodilla Tirantes de sujeción Reposacabezas Fantomas PET y CT (dos soportes L y media Luna) CT OC kit fantomas Gantry Offset Phantom (soporte de fantoma de doble barra)

*3.3. Cuando un producto médico deba instalarse con otros productos médicos* o *conectarse* a *los mismos para funcionar con arreglo* a *su finalidad prevista, debe ser provista de información suficiente sobre sus caracteristicas para identificar los productos médicos que deberán utilizarse* a *fin de tener una combinación segura*

Los equipos de comunicaciones de RF portátiles (incluidos los periféricos tales como los cables de antena y las antenas externas) no deben encontrarse a una distancia superior. a 30 cm (12 pulgadas) de ninguna parte del sistema electromédico o médico-eléctricoj, incluidos los cables especificados por el fabricante. En caso contrario, podría verse afectado el rendimiento de este equipo.

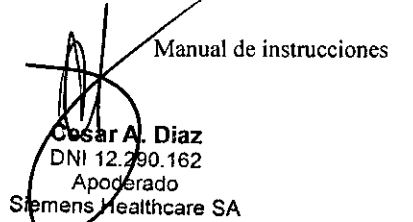

*lo* **Osear Fresa p**l.<del>P</del>. 19565<br>ector Técnico **nens Healthcare** S.A.

I

 $\sim$ 

 $M.A.$ 

er uso de accesonos, hansudcores y cables que no ceam los especimentes por El uso de accesorios, transductores y cables que no sean los especificados  $|0\rangle$ emisiones electromagnéticas o un descenso de la inmunidad electromagnética de este equipo y, por consiguiente, en un funcionamiento inadecuado. <sup>1</sup>

Debe evitarse el uso de este equipo adyacente o apilado con otro equipo, ya que podria redundar en un funcionamiento inadecuado. Si dicho uso es necesario, ambos equipos debé observarse para verificar que funcionan con normalidad.

Las características de emisiones de este equipo lo hacen apto para su uso en zonás industriales y hospitales (CISPR 11 Clase A). Si se utiliza en un entorno residencial (para el que se suele requerir CISPR 11 Clase B ), puede que este equipo no ofrez¿a una protección adecuada a los servicios de comunicación por radiofrecuencia. El usuario puede tomar medidas de mitigación, como la reubicación o reorientación del equipo.

*3.4. Todas las informaciones que permitan comprobar si el producto médico está bien instalado* y *pueda funcionar correctamente* y *con plena seguridad, asi como los dat¿s relativos* a *la naturaleza* y *frecuencia de las operaciones de mantenimiento* y *calíbraJo que haya que efectuar para garantizar permanentemente el buen funcionamiento* y ~a *seguridad de los productos médicos* j

#### *Comprobaciones de funcionamiento* y *de seguridad- Mantenimiento*

Se requiere una serie de fuentes radioactivas y maniquíes para las pruebas de admisión, mantenimiento y funcionamiento de rutina del escáner.

Exposición a la radiación.

; '!

Las fuentes de radiación expuestas pueden exponer a los pacientes y al personal a una radiación innecesaria.

 $\Box$  Para evitar la exposición innecesaria del personal y de los pacientes a la radiacióh, exponga las fuentes solo cuando sea necesario y limite el personal del área únicamenie a las personas necesarias para llevar a cabo el procedimiento.

En la tabla siguiente, se resumen las fuentes y las tareas de mantenimiento utilizadas en el escáner.

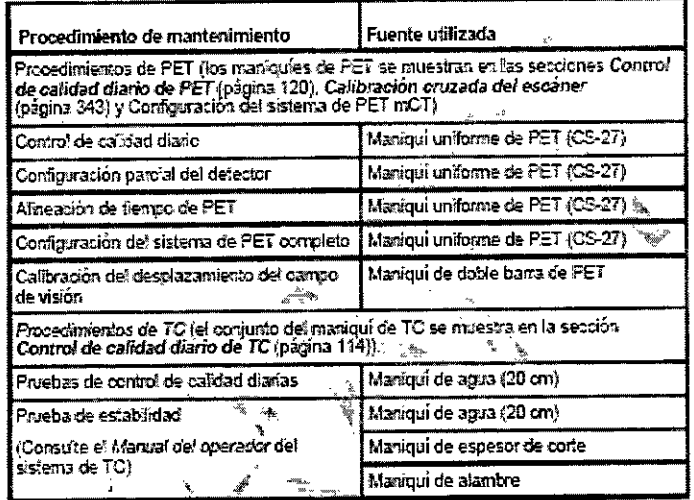

Estos procedimientos se inician a través del software. Para obtener instrucciones sobre cómo llevar a cabo estos procedimientos, consulte las secciones Inicio diario y Mantenimiento del escáner

,1

Manual de instrucciones NI 12.290. Acoderad Siemens Healthcare SA

lio Oscar Fresa<br><mark>!</mark> 19565 **dire**ctor Técnico ns Healthcare S.A.

 $A$ .

 $^{54}$  DE PRO

FOLIO

 $8752 \frac{6}{3}$ 

Maniquí uniforme 3D Ge-68 (CS-27)<br>El maniquí 3D Ge-68 es una fuente cilíndrica sellada de 20 cm de diámetro por 27 cm  $\frac{(\sqrt{R})_{\odot}(\sqrt{R})}{(R-\sqrt{R})_{\odot}(\sqrt{R})_{\odot}(\sqrt{R})_{\odot}(\sqrt{R})_{\odot}(\sqrt{R})_{\odot}(\sqrt{R})_{\odot}(\sqrt{R})_{\odot}(\sqrt{R})_{\odot}(\sqrt$ de largo que contiene una actividad de hasta 2,5 mCi. Se utiliza para todos los escáneres Biograph mCT.S y mCT.X, con o sín la función TrueV: I

 $\sqrt{M A}$ 

 $\Box$  para las pruebas de admisión del sistema con el fin de obtener sensibilidad y uniformidad de la imagen;

□ para realizar la normalización del detector, la configuración y la alineación de tiempo de PET; o bien

D para realizar exploraciones de prueba.

NOTA: El control de calidad del sistema mCT (DailyQC [Control de calidad diario), configuración del sistema, etc.) se calibra para utilizar un maniquí Ge-68 de 20 cm x 27 cm con hasta 2,5 mCi, independientemente de si el escáner dispone de una configuración estándar (3 anillos) o TrueV (4 anillos). Si utiliza un maniquí de 20 cm x 20 cm en un sistema de configuración estándar (3 anillos) pueden producirse errores durante el control de calidad del sistema.

#### Maniquí de agua

÷

El maniquí uniforme recargable es un cilindro de 20 cm de diámetro por 20 cm de largo que se puede rellenar con una concentración de radioactividad. Se utiliza:

D después de algunos procedimientos de reparación específicos;

D para la prueba de admisión del sistema, con el fin de obtener las siguientes mediciones: tasa de recuento, sensibilidad, uniformidad de la imagen y repetibilidad;

D para realizar la normalización del detector; y

 $\Box$  para realizar una calibración cruzada del sistema.

Para obtener instrucciones acerca de cómo montar el maniquí uniforme en el campo de visión del gantry, consulte la sección Colocación del maniquí uniforme

#### Encendido del sistema

Para que el sistema se encienda correctamente, los componentes deben activarse en el orden que se describe a continuación.

1. Pulse él botón de encendido del sistema situado en la parte posterior del cuadro de control para encender el refrigerador de TC, el gantry y los ordenadores (syngo Acquisition Workplace, IRS, ACS, PRS y syngo MI Workplace, si los hay). Para obtener información detallada, consulte la sección Apagado/encendido de TC y de los ordenadores (página 91).

2. Encienda el gantry de PET mediante el interruptor de alimentación situado en el lado posterior izquierdo del gantry.

Si el gantry de PET ha estado apagado durante más de una hora, tendrá que esperar a que la temperatura se estabilice para poder realizar la adquisición de datos. Este proceso puede tardar un máximo de ocho horas, según el tiempo durante el que el gantry haya estado apagado.

3. Encienda todas las impresoras y las estaciones de trabajo satélite (e.soft y syngo MultiModality).

4. El sistema está listo para realizar las exploraciones cuando los iconos de disco de la esquina inferior derecha de la pantalla de la estación syngo Acquisition Workplace están visibles y muestran el espacio que queda en el disco de cada ordenador (consulte la sección Barra de estado).

#### $\mathsf{Comprob}$ ación y calibración de TC  $\hspace{1cm} \big\downarrow\hspace{1cm} \big\downarrow\hspace{$

 $\rm Cu$ ando todos los ordenadores están iniciados, se muestra la tarjeta de tar $\rm g$ as Examiniation (Examen) en la consola de syngo Acquisition Workplace y se muestra //<br>Examiniation (Examen) en la consola de syngo Acquisition Workplace y se muestra la propi 1966s<br>A Manual de instrucciones

**O re ti Técnico Siem s ealthcare S.A.**

ésél A\Diaz )NI 12.290.162 Apoderado Siej iens Healthcare SA

**; 875 ... ~~.** automáticamente el cuadro de diálogo Checkup (Comprobación) (como alternativa? DE PRO puede abrirlo si selecciona Setup > Checkup [Configuración > Comprobación] en el menú de syngo).

 $\sqrt{r}$ 

Siga estos pasos para realizar la comprobación de TC:

1. Haga clic en el botón Checkup (Comprobación). Se inicia el proceso de comprobación del sistema.

2. Pulse el botón Iniciar del cuadro de control cuando el sistema lo solicite.

Durante la comprobación y la calibración, se deberá retraer la mesa del paciente.

Tendrá que pulsar la tecla Mover para iniciar el movimiento de la mesa.

Si la mesa del paciente no está a la altura o está por encima de la altura de exploración, se producirá un error en la comprobación.

El cuadro de diálogo muestra el mensaje siguiente: "Automatic checkup running" (Comprobación automática en ejecución).

ADVERTENCIA

ExpoSición a la radiación.

Las exploraciones con radiación se realizan durante el procedimiento de calibración  $\flat$ comprobación de TC.

□ Tome precauciones para evitar la exposición a radiación y limite el personal del área solo a las personas necesarias para llevar a cabo el procedimiento.

Si la comprobación se realiza correctamente, el sistema muestra el mensaje "Automatic checkup completed" (Comprobación automática finalizada), se cierra automáticamente el cuadro de diálogo y aparece la interfaz del usuario con las tarjetas de tareas. Error

Si se produce un error durante la comprobación, aparece un mensaje de error.

1. Haga clic en la opción Retry (Reintentar) del cuadro de diálogo mostrado para volver a iniciar la comprobación.

Si la comprobación falla varias veces, el sistema no está preparado para realizar exploraciones. Aparecerá el mensaje siguiente: "Scan system should not be used" (NÓ utilicelel sistema de exploración).

2. Llame al administrador del sistema o al servicio de atención al cliente.

#### Apagado del sistema

Para cerrar el sistema:

1. Salga de todos los exámenes y aplicaciones.

2. Retraiga completamente la mesa del paciente del gantry.

3. Apague todas las impresoras y estaciones de trabajo satélite, según se indique en las instrucciones del fabricante.

4. Cierre syngo MI Workplace, tal como se describe a continuación:

a) En la interfaz de syngo MI Workplace, seleccione System > End (Sistema > Finalizar). Seleccione Shutdown System (Apagar sistema).

b) Aparecerá un cuadro de diálogo de confirmación. Haga clic en Yes (Sí).

No cierre syngo MI Workplace mediante el menú Inicio de Windows. Cierre siempre syngo MI Workplace desde el menú de syngo.

5. Cierre los ordenadores de syngo Acquisition Workplace, IRS, ACS y PRS, tal y como se describe a continuación.

a) En la interfaz de syngo Acquisition Workplace, seleccione System > End (Sistema> Finalizar). Seleccione Shutdown System (Apagar sistema).

b) Aparecerá un cuadro de diálogo de confirmación. Haga clic en Yes (Sí) y espere e que el sistema se cierre.

6. Para apagar el sistema de PET, apague el interruptor de alimentación situado lado izquierdo de la parte posterior del gantry.

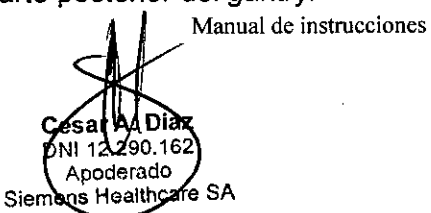

agio Oscar Fresa<br>.p<sup>91</sup>.19565 or Técnico Siemens Healthcare S.A.

**SA DE PRO** Si el sistema PET se apaga durante más de una hora, tardará mucho tiempo (ocho horas aproximadamente) en equilibrarse térmicamente hasta alcanzar un punto que permita la adquisición de datos. Es aconsejable dejar permanentemente encendido el sistema de PET, a menos que el ciclo de encendido se repita con relativa rapidez.

**8752**

 $\overline{A}$ 

Reinicio de los ordenadores del sistema

Reinicie los sistemas informáticos todos los días al comenzar la actividad, tal como se describe a continuación: Reinicio de los orderiadores del sistema<br>Reinicie los sistemas informáticos todos los días al comenzar la actividad, tal como se<br>describe a continuación:<br>1. Salga de todos los exámenes y aplicaciones. Asegúrese de que el g

1. Salga de todos los exámenes y aplicaciones. Asegúrese de que el gantry de PET y el

2. En el menú de syngo MI Workplace (si procede), seleccione System > End (Sistema > Finalizar). Seleccione Shutdown System (Apagar sistema). Haga clic en Ves (Sí).

3. En el menú de syngo Acquisition Workplace, seleccione System > End (Sistema' Finalizar). Seleccione Restart System (Reiniciar el sistema). Haga clic en Yes (Sí).

4. Cuando aparezca la ventana de comprobación en la pantalla de syngo Acquisition Workplace, encienda la estación syngo MI Workplace.

5. El sistema está listo para realizar las exploraciones cuando los iconos de disco de la esquina inferior derecha de la pantalla de la estación syngo Acquisition Workplace están visibles y muestran el espacio que queda en el disco de cada ordenador (consulte la sección Barra de estado).

6. Continúe con los procedimientos de control de calidad diarios de Biograph. Ejecución de la comprobación de TC

Tras reiniciar los ordenadores al comienzo del dia, ejecute el procedimiento de comprobación de TC como se describe en la sección Comprobación y calibración de TC.

I Control de calidad diario de TC

Los procedimíentos de control de calidad diarios de TC deben realizarse cada día antes de iniciar los exámenes. Consta de los siguientes pasos:

□ Colocación del maniquí de control de calidad de TC y la mesa del paciente.

O Realización de las medícíones de control de calidad diario de TC.

Las mediciones de control de calidad diario de TC incluyen la comprobación de tres parámetros del maniquí de aqua:

□ El parámetro CT value of water (Valor de TC del agua) (calculado en unidades Hounsfield [UH]).

O El Pixel noise (Ruido de píxeles) de las imágenes (calculado como una desviación típica). Internacional de la contrada de la contrada de la contrada de la contrada de la contrada de la contra

O El parámetro Tube voltages (Voltajes de tubo) (medidos directamente en el tubo de rayos X).

Estas mediciones se llevan a cabo en todos los valores kV disponibles.

Los usuarios deberían consultar las recomendaciones publicadas para el procedimiento de calibración de las unidades Hounsfield de TC a la densidad de electrones. Por ejemplo:; Determination of CT-to-sensitivity conversion relationship for image-based treatment planning systems, Medical Dosimetry, Vol. 30, pp 145-148, 2005.

Colocación del maniquí de control de calidad diario del sistema de TC Para colocar el maniquí de control de calidad del sistema de TC:

1. Utilice los controles del gantry para establecer la altura de la mesa del paciente en el valor configurado para la normalización. (La normalización la realiza un técnico e servicio durante la instalación).

2. Retire el reposacabezas del paciente si está fijado a la mesa del paciente.

Fam ligidació Oscar Fresa<br>Manual de instrucciones Págna 16 m. p. 19565

di de Técnico Siemens Healthcare S.A.

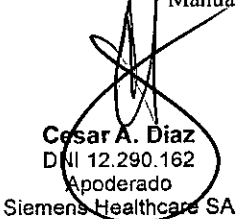

3. Deslice el soporte del maniquí en forma de L hacia el receptáculo del extre plancha más cercano al gantry (el mismo receptáculo que se utiliza para reposacabezas) y atornille con firmeza el soporte.

4. Asegure el conjunto del maniqui de control de calidad al soporte de maniquí.

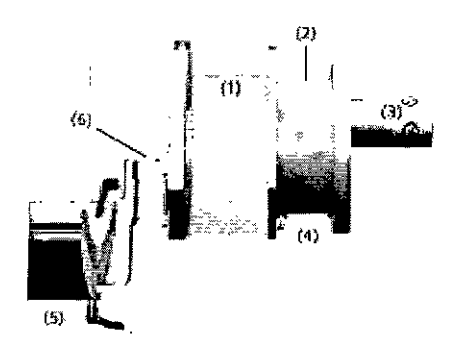

- (1) Maniquí de agua
- (2) Marcado de referencia
- (3) Maniquí de alambre y de bolas
- (4) Maniquí de espesor de corte
- (5) Mesa del paciente
- (6) Soporte del maniquí

5. Encienda los marcadores de láser.

6. Mueva la mesa hacia delante hasta que los mordientes del maniquí de control de calidad (agua) se alineen con los láseres interiores. Esto podría requerir la modificación de la altura del maniquí mediante el ajuste manual del soporte del maniquí.

7. Cuando el maniquí esté completamente alineado, ejecute la prueba de control de calidad.

Realización de las mediciones de control de calidad diario del sistema de TC

1. Debe realizar la calibración (comprobación) antes de iniciar la medición de control de calidad:

Seleccione Setup > Calibration (Configuración > Calibración). Consulte las instrucciones en las secciones Comprobación y calibración de TC o Calibración del escáner de TC.

2. Coloque el maniquí. Consulte la sección Colocación del maniquí de control de calidad diario de TC.

3. Seleccione Setup > Quality (Configuración> Calidad).

El sistema muestra el cuadro de diálogo Quality Daily (Control de calidad diario).

4. Haga clic en el botón OK (Aceptar).

El sistema:

I

 $\Box$  Selecciona la opción Quality Assurance Patient (Control de calidad del paciente).

O Coloca la mesa del paciente de forma que el maniquí de agua esté incluido en el plano de exploración.

O Le pide que inicie la exploración (véase a continuación).

5. Pulse el botón Iniciar en el cuadro de control..

La posición del maniquí se comprueba y se muestra en la pantalla. A continuación, se inicia automáticamente la primera medición.

Si el conjunto del maniquí está mal colocado, aparecerá un mensaje en la pantalla. Corrija la posición si es necesario.

Para detener la medición de control de calidad de TC en cualquier momento, haga glic en Cancel (Cancelar). La comprobación de control de calidad debe iniciarse des principio y finalizarse antes de llevar a cabo ningún examen.

Manual de instrucciones )iaz 120 לי וווח Apoderado mens Healthc**a**re SA

lgnacjó Osca<br><sup>7</sup> da pl. 19565<br>Jíréotor Técni  $\frac{1}{2}$ Página 1/7 o Oscar Fresa éotor Técnico ns Healthcare S.A.

۸  $\Delta$ 

FOLIO

 $0.49949$ 

 $\mathbf{I}$ 

 $\mathbf{8752} (\frac{6}{2})^{\circ}$ <br>El sistema realiza dos mediciones con una tensión del tubo de 120 kV (cabeza  $\mathcal{C}_{4 \text{ DE PAV}}$  $\sim$   $\sim$ 

Después de la primera medición, se muestra una imagen de TC del maniquí de agua en el segmento activo.

La segunda medición se inicia automáticamente y se muestra una imagen de las evaluaciones siguientes:

O ROl

□ Valor medio del valor de TC

 $\Box$  Desviación típica

La imagen de diferencia entre la primera y la segunda medición se calcula y se muestr en la pantalla, incluidas las evaluaciones siguientes:

O ROl

 $\Box$  Valor medio del valor de TC

 $\Box$  Valor Sigma (medida del ruido de píxeles)

Las mediciones se repiten automáticamente para cada tensión del tubo.

Las imágenes de las mediciones del control de calidad diario se almacenan como imágenes de "Quality Assurance Patient" (Control de calidad del paciente). Lasl imágenes nuevas sobrescriben las imágenes antiguas.

Todos los valores de las mediciones del control de calidad diario se almacenan en los archivos de informes (consulte el manual del operador del sistema de TC).

#### Control de calidad de PET

ADVERTENCIA

~

La adquisición de datos sin llevar a cabo un control de calidad de PET diario podría resultar en un diagnóstico íncorrecto.

<sup>O</sup> Lleve a cabo un control de calidad de PET diario tras el inicio (antes de la exploración de pacientes), después de un largo período con el dispositivo apagado o tras procedimientos de servicio de acceso remoto.

El control de calidad de PET es un procedimiento de mantenimiento realizado a diario antes de la exploración de pacientes para normalizar las variaciones en las respuestas antes de la exploración de pacientes para normalizar las variaciones en las respuestas del detector de PET. Los resultados generados determinan la aptitud del sistema para realizar exploraciones o si se requíere la asistencia del servicio técnico. El procedimiento incluye:

O Una normalización diaria con una exploración de maniquí.

O El cálculo y la verificación del factor de calibración de PET (ECF).

 $\Box$  La visualización de los resultados de la normalización y la inspección del sinograma.

 $\Box$  Un informe de calidad del sistema y un sinograma que se pueden guardar e imprimir.

□ La opción de realizar procedimientos de calidad de forma manual o automática a una hora programada.

□ La configuración parcial del detector de PET.

O La configuración completa del detector de PET y del ajuste Time Alignment (Alineación de tiempo) cuando sea necesario.

IMPORTANTE: El procedimiento de configuración parcial del detector genera mapas de regiones de cristal y perfiles de energía de cristal. La configuración parcial del detector debe llevarse a cabo semanalmente para obtener un rendimiento de PET óptimo. Si no se ha realizado una configuración parcial en los siete días anteriores, se realizará automáticamente en el síguiente control de calidad de PET.

Consulte la sección Mantenimiento del sistema para obtener una programación de Igs procedimientos de mantenimiento recomendados.<br>*Manual de instracciones* 

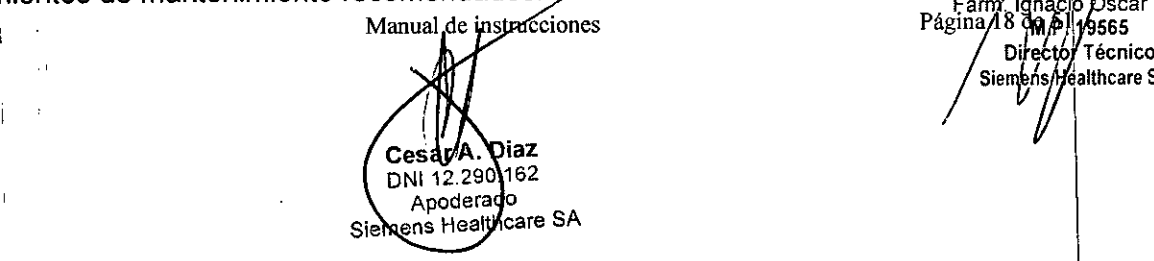

Siemens **Healthcare** S.A.

 $\sqrt{1.4}$ 

.12......~.

#### Colocación del maniquí uniforme

Para colocar el maniqui uníforme para realizar el control de calidad diario de PET: 1. Retire el reposacabezas del paciente si está fijado a la mesa del paciente.

2. Deslice el soporte del maniquí en forma de L hacia el receptáculo del extremo de Ia plancha más cercano al gantry (el mismo receptáculo que se utiliza para el reposacabezas) y atornille con firmeza el soporte.

**875**

 $\overline{\mathsf{M}.z}$ 

 $0.000$ 

 $\mathbf{I}$ 

Ť

÷.

Ĭ.

 $\overline{\phantom{a}}$ 

 $\overline{\phantom{a}}$ 

3. Asegure el adaptador semicircular del maniquí en el soporte.

4. Deslice el maniquí uniforme de PET en el adaptador del maniquí.

Ajuste el maniquí al campo de visión de TC mediante los láseres de posicionamiento (consulte la sección Marcadores de láser (página 47)), como se muestra a continuación. I El láser trasero del campo de visión de TC debe alinearse con la marca de referencia central del maniqui, tal como se muestra en la siguiente fotografía.

IMPORTANTE: El maniquí debe colocarse de manera que, cuando se inicie el procedimiento de control de calidad de PET, se desplace a la posición correcta en el campo de visión de PET.

ADVERTENCIA

Conexión del maniquí.

Durante el procedimiento de control de calidad de PET, si se conecta el adaptador del maniquí con el maniqui en el equipo pueden producirse daños en el maniqui y liberarse isótopos radioactivos en el entorno que pueden producir una exposición a la radiación del personal.

 $\Box$  No intente asegurar el adaptador del maniquí con el maniquí acoplado. ,,'

Calibración del escáner de TC

La calibración del escáner de TC garantiza una calidad de imagen óptima. La calibración de TC se produce automáticamente como parte del procedimiento de comprobación realizado después del inicio del sistema (consulte la sección Comprobación y calibración de TC).

Para calibrar el sistema de TC:

1. Seleccione Setup > Calibration (Configuración> Calibración) en el menú principal. Se mostrará el cuadro de diálogo de calibración.

2. Para iniciar la calibración, mantenga pulsado el botón de inicio del cuadro de control. El sistema se calibrará inmediatamente.

No es posible realizar una calibración si se carga un protocolo de exploración.

Seleccione Patient > Close Patient (Paciente > Cerrar paciente) o haga clic en el botón Cerrar paciente de la tarjeta de tareas Examination (Examen) para descartar el protocolo cargado.

Vaciado del programador

Cuando el programador contiene demasiadas tareas completadas o inactivas, el rendimiento general del sistema podría verse afectado. Para evitar esta situación, se recomienda vaciar el programador al término de cada dia de trabajo.

Este procedimiento es especialmente importante si utiliza un sistema HIS/RIS para programar.

Para vaciar, el programador:

| | | |

II

1I

,1

1. Acceda al explorador de pacientes a través de Patient > Browser (Paciente > Explorador).

Manual de instrucciónes

Cesar A. Diaz DNI 12.290.102 Apoderado iemens Health**z**are SA

2. Haga clic en el icono del programador.

3. En el menú principal, seleccione Edit > Clear Scheduler (Editar > Vaciar programador).

Fam Ighago Oscar Fresa<br>Página 19 **foi p**. 19565 Director Técnico ens Healthcare S.A.

 $8752^{\frac{200}{20}}$ " Para obtener una breve descripción del programador, consulte la sección Bases de datos de pacientes.

Vaciado de colas de red, locales y de film

Cuando las colas del sistema contienen demasiadas tareas fallidas o completadas, el rendimiento general del sistema podría verse afectado. Para evitar esta situación, se recomienda vacíar todas las listas de tareas completadas o fallidas.

Para vaciar la cola de red:

1. Acceda al explorador de pacientes (seleccione Patient > Browser [Paciente >¡ Explorador]).

2. Seleccione Transfer > Network Job Status (Transferir> Estado de tareas de red).

3. Haga clic en Clear (Vaciar) para vaciar todas las tareas.

Para vaciar la cola local:

1. Seleccione Patient > Browser (Paciente> Explorador).

2. Seleccione Transfer > Local Job Status (Transferir> Estado de tareas locales).

3. Haga clic en Clear (Vaciar) para vaciar todas las tareas.

En ocasiones, Local Job Status (Estado de tareas locales) puede mostrar un mensaje de estado de "restauración". Para evitar esta situación, se recomienda vaciar las colas locales y de red antes de reiniciar el sistema.

En alguna ocasión, el servidor de archivos puede dejar de responder, lo que ocasiona que las tareas de archivo se mantengan "en cola" en la ventana Local Job Status (Estado de tareas locales). Para remediar esto, pare y vuelva a iniciar el servidor de archivos. Pulse [CtrIJ-[EscJ para acceder al menú Inicio de Windows. A continuación, seleccione Somaris > Tool Box > Restart > Archive Server (Somaris > Caja de herramientas > Reiniciar > Servidor de archivos).

Para vaciar la cola de film:

1. Seleccione Patient > Film Task Status (Paciente> Estado de tareas de film) en cualquier tarjeta de tareas o en el explorador de pacientes (Patient > Browser [Paciente > Explorador]).

O bien

Haga clic en el botón de icono Estado de tareas de film en la tarjeta de tareas Filming (Impresión en film) o en la ventana Film Preview (Vista preliminar de film).

2. Haga clic en Clear (Vaciar) para vaciar todas las tareas.

Mantenimiento del escáner

Mantenimiento del sistema

El sistema requiere procedimientos de mantenimiento diaríos y periódicos.

Dia DNI 12.290.162 Apoderado Apoderado<br>
mens Healthcare SA<br>
Manual de Instrucciones

p **Jd Osear Fresa** 119565 tor Técnico **s Healthcare S.A.**

 $M.A.$ 

Ť.

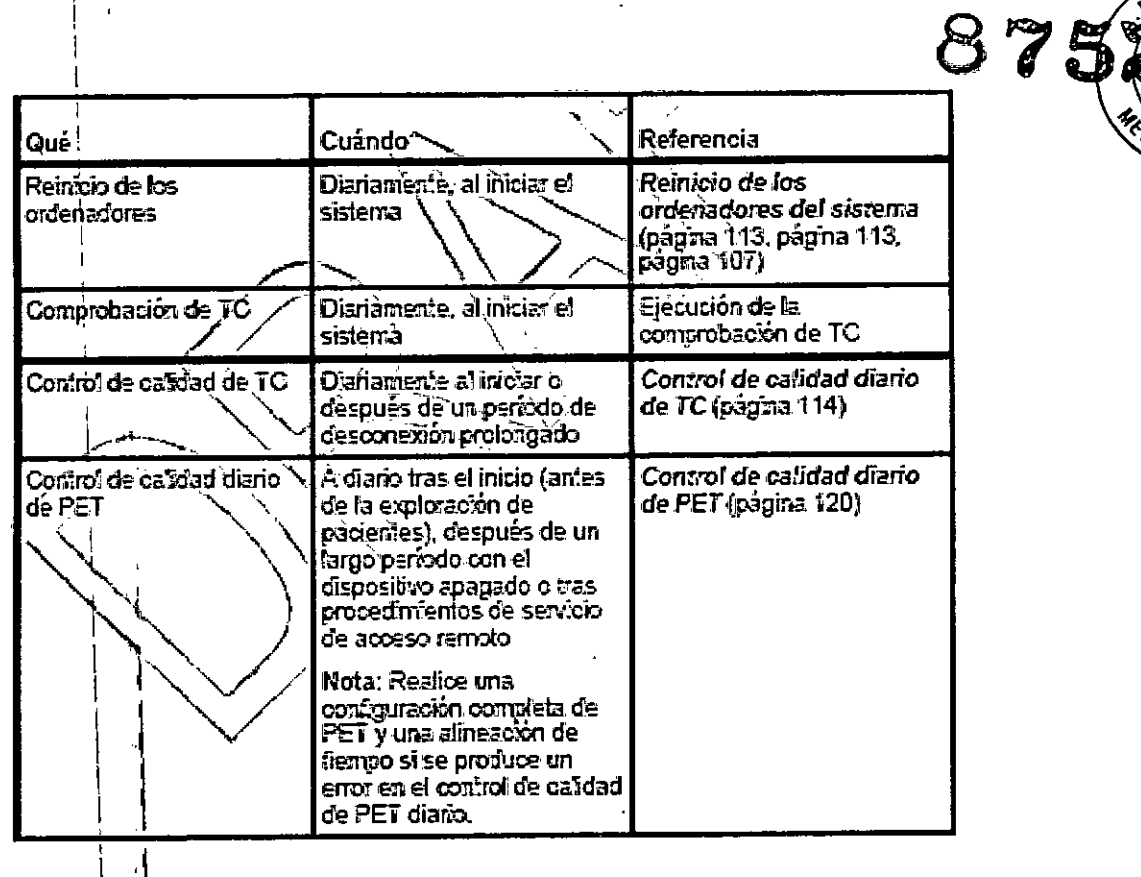

 $\overline{1}$ 

 $\overline{\mathcal{L}}$ 

 $\overline{1}$ 

 $\ddot{\phantom{0}}$ 

 $\mathcal{L}^{\text{max}}_{\text{max}}$ 

 $\ddot{\phantom{a}}$ 

Card Diaz<br>DNU 72.290.162<br>Reporterado<br>Jemens Healthcare SA ¢ Manual de instrucciones

Farm. Appacio Oscar Fresa<br>Página 2) (M.P. 19565<br>Prector Técnico<br>Semens Healthcare S.A.

 $\mathbf{I}$ 

 $\bar{1}$ 

 $\mathbf i$ 

 $\mathbf{I}$  $\bar{\rm I}$  $\ddot{\cdot}$ 

 $\overline{1}$ 

 $\bar{\mathbf{r}}$  $\frac{1}{2}$ 

 $\overline{a}$ 

 $\mathbf{I}$ 

 $M$  A

auo

**SA DE PRO** 

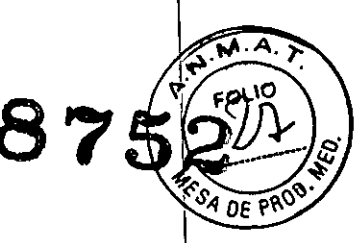

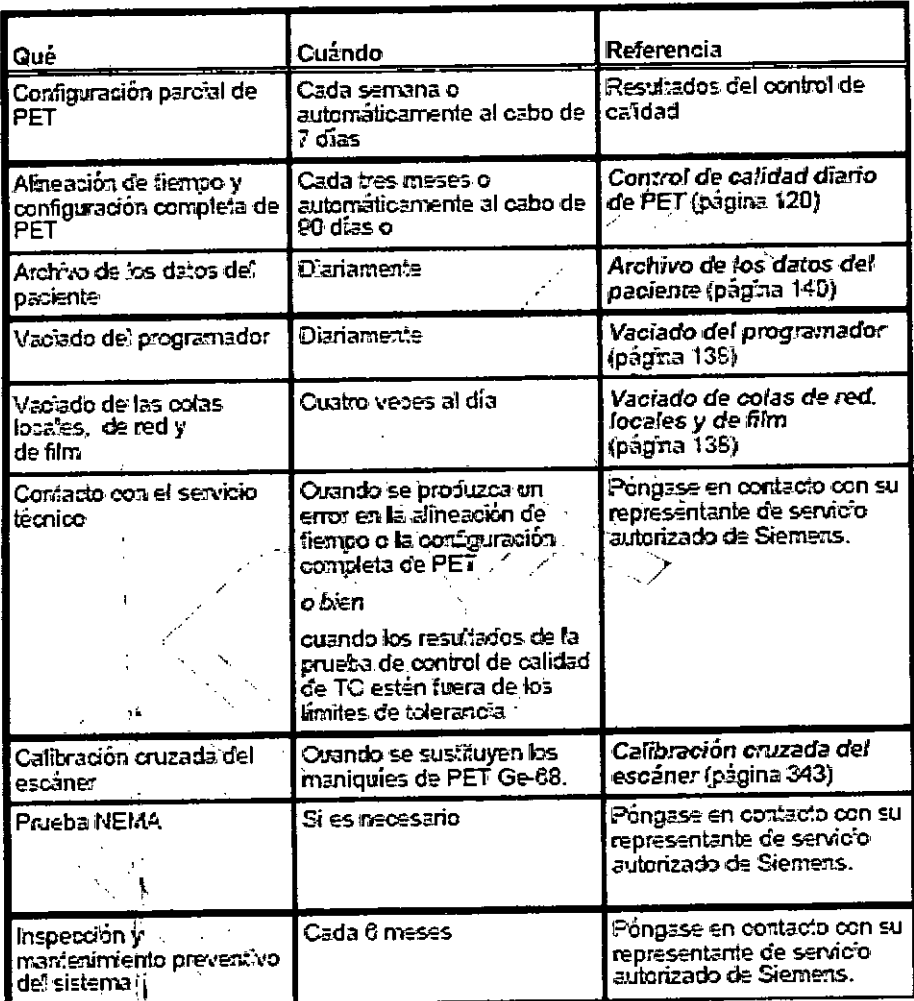

Calibración cruzada del escáner

Este procedimiento describe cómo realizar una calibración cruzada del escáner con un calibrador de dosis.

El procedimiento puede dividirse en tres partes:

□ Ejecute el control de calidad de PET con la configuración parcial.

Calcule el factor de calibración cruzada y corrección (CCCF, del inglés Cross Calibration Correction Factor) mediante un maniqui de agua relleno de una cantidad conocida de F-18 y la hoja de trabajo de calibración cruzada de PET TC de Biograph. □ Normalice y calibre el escáner para asegurar una correcta calibración cruzada del escáner al calibrador de dosis.

Ejecución del control de calidad de PET con configuración parcial

1. Ejecute el procedimiento de control de calidad de PET, que incluye la configuración parcial de los detectores PET, como se describe en la sección Control de calidad de PET.

2. Cuando finalicen correctamente los procedimientos de control de calidad y de, configuración parcial, los resultados aparecerán en la sección Report (Informe) del cuadro de diálogo Quality Check (Control de calidad) (consulte la sección Resultados del control de calidad).

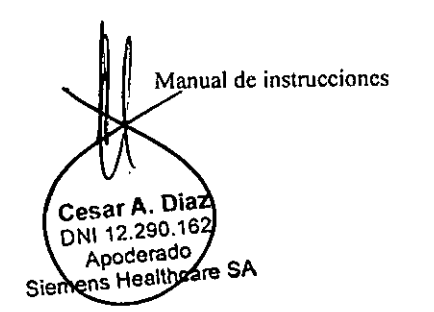

Farm fanacio Oscar Fresa<br>Página/27 19565 /Director Técnico Siemens Healthcare S.A.

**, 8 75 ~**

**..**t'l.M ..<¡.;.  $\sim$ Stio ).

3. Registre el valor Computed ECF (ECF calculado) que aparece como el valor Origina ECF (ECF original) en el cuadro de diálogo PET Quality Check (Control de calidad de PET) de la hoja de trabajo de calibración cruzada de Biograph. No<sup>c</sup>embre

IMPORTANTE: La hoja de trabajo de calibración cruzada de Biograph es una hoja de trabajo de Microsoft@ Excel, configurada para realizar cálculos. Esta hoja de cálculo se incluye en el CD del manual del operador.

Cálculo del CCCF

1. Rellene el maniquí de agua con agua, asegurándose de que no haya burbujas de aire grandes. El volumen final del maniqui de agua relleno debe ser de 6283 mI.

2. Coloque 1,5 mCi (55,5 MBq)  $+/-$  5 % de F-18 en el maniquí de agua.

3. Registre la ínformación siguiente en la hoja de trabajo de calibración cruzada de Biograph: Measured Dose (Dosis medida), Measured Dose Assay Time (Hora de prueba de la dosis medida), Residual Dose (Dosis residual), Residual Dose Assay Time (Hora de prueba de la dosis medida) y Phantom Volume (Volumen del maniquí) (6283 mi).

4. Mezcle bien el contenido del maniquí de agua, asegurándose de que el F-18 esté distribuido uniformemente.

5. Con el soporte del maniquí, coloque el maniquí de agua activado centrado verticalmente en el borde del campo de visión de TC. Su maniquí y el modelo de escáner podrían ser diferentes de los de la imagen.

6. Realice una exploración de PET.TC del maniquí de agua activado mediante el protocolo estándar PET-CT\_WholeBody (Adult) (CuerpoEntero\_PET-TC [Adulto]), para una camilla y 100 000 000 recuentos.

7. Registre la Scan Start Time (Hora de inicio de la exploración) en la hoja de trabajo de calibración cruzada de Biograph:

Calibración cruzada del escáner

Este procedimiento describe cómo realizar una calibración cruzada del escáner con un calibrador de dosis.

El procedimiento puede dividirse en tres partes:

O Ejecute el control de calidad de PET con la configuración parcíal.

□ Calcule el factor de calibración cruzada y corrección (CCCF, del inglés Cross Calibration Correction Factor) mediante un maniquí de agua relleno de una cantidad conocida de F-18 y la hoja de trabajo de calibración cruzada de PET TC de Biograph.

O Normalice y calibre el escáner para asegurar una correcta calibración cruzada del escáner al calibrador de dosis.

Ejecución del control de calidad de PET con configuración parcial

1. Ejecute el procedimiento de control de calidad de PET, que incluye la configuración parcial de los detectores PET, como se describe en la sección Control de calidad de PET.

2. Cuando finalicen correctamente los procedimientos de control de calidad y de configuración parcial, los resultados aparecerán en la sección Report (Informe) del cuadro de diálogo Quality Check (Control de calidad) (consulte la sección Resultados del control de calidad).

3. Registre el valor Computed ECF (ECF calculado) que aparece como el valor Original ECF (ECF original) en el cuadro de diálogo PET Quality Check (Control de calidad de PET) de la hoja de trabajo de calibración cruzada de Biograph.

IMPORTANTE: La hoja de trabajo de calibración cruzada de Biograph es una hoja d trabajo de Microsoft® Excel, configurada para realizar cálculos. Esta hoja de cálculo se incluye er el CD del manual del operador.

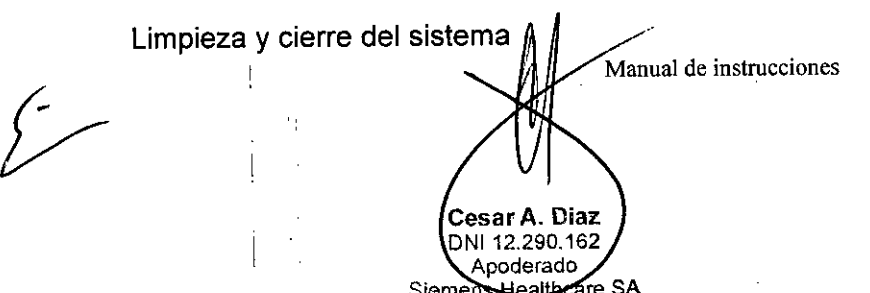

Ighacio Oscar Fresa<br>Mi.h. 19565 ا . <del>7/arh</del><br>Págmal23 ector Técnico Healthcare S.A.

**875** Se recomienda ejecutar la herramienta System Cleanup and Shutdown (Limpieza y cierre del sistema) para comprobar y desfragmentar los discos duros de syngó Acquisition Workplace una vez por semana. El rendimiento del sistema podría versé afectado si los discos no se desfragmentan regularmente. I

Este procedimiento dura de 2 a 3 horas, pero se puede interrumpir (Cancel [Cancelar]) y se reiniciará el software. Después, el sistema estará preparado para un examen. Para realizar la limpieza y cíerre del sistema:

1. Salga de todos los exámenes y aplicaciones. Compruebe que el sistema se encuentra inactivo y que no hay procesos activos (por ejemplo, adquisición) visualización y análisis, transferencia de imágenes, archivo, etc.).

2. Extraiga todos los soportes de las unidades de los ordenadores syngo Acquisition Workplace y syngo MI Workplace.

3. Apague el ordenador syngo MI Workplace, si está presente:

a) En la consola de syngo MI Workplace, seleccione System > End (Sistema > Finalizar). Seleccione Shutdown System (Apagar sistema).

b) Aparecerá un cuadro de diálogo de confirmación. Haga clic en Ves (Sí). \

No cierre syngo MI Workplace mediante el menú Inicio de Windows. Cierre siempre syngo MI Workplace desde el menú de syngo.

4. En la consola de syngo Acquisition Workplace, seleccione System > Run > System Cleanup and Shutdown (Sistema> Ejecutar> Limpieza y cierre del sistema).

El sistema muestra la pantalla de cuenta regresiva de syngo durante varios segundos y, a continuación, aparece la ventana siguiente.

5. Haga clic en Start (Iniciar) para comenzar la limpíeza y el cierre del sistema.

Haga clic en Cancel (Cancelar) para interrumpir la limpieza y reiniciar el sistema. En ese momento, ya puede volver a la exploración.

6. Cuando haya finalizado la limpieza, se cerrarán el escáner de TC, syngo Acquisition Workplace, IRS, ACS y PRS.

7. Después de apagar el escáner, espere 5 minutos antes de ir al paso siguiente.

8. Encienda el escáner de TC y los ordenadores mediante el botón de encendido del sistema que se encuentra en la parte posterior del cuadro de control.

9. El sistema está listo para realizar las exploraciones cuando los iconos de disco de la esquina inferior derecha de la pantalla de la estación syngo Acquisition Workplace están visibles y muestran el espacio que queda en el disco de cada ordenador (consulte la sección Barra de estado).

10. Siga con los procedimientos de control de calidad.

3.5. *La' información útil para evitar* ciertos *riesgos relacionados con la implantación del producto médico*

N/A

*3.6. La información relativa* a *los riesgos de interferencia recíproca relacionados con la presencia del producto médico en investigaciones* o *tratamientos específicos*

#### *Compatibilidad electromagnética (CEM)*

Límites de compatibilidad electromagnética (CEM).

Determinados elementos del equipo, como los radioteléfonos, pueden superar I límites de la compatibilidad electromagnética (CEM). En casos extremos, el uso de talés elementos cerca del escáner puede producir interferencias, lo que se traduce en  $\mu$ n, **funcionamiento incorrecto de este.**<br>Fam.lggado Oscar Fresa<br>Página 24 **90.2** | 19565

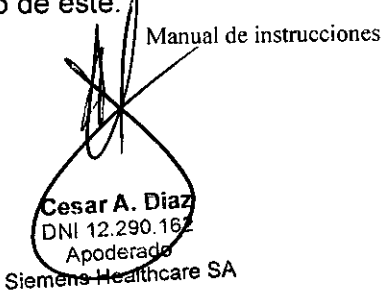

**. e tO'1 Técnico Si e s Helalthcare S.A.**

**FOLI** 

SA DE PROD

 $\overline{1}$ 

 $\mathbf{I}$ 

÷

 $\Box$  No utilice dispositivos que superen los límites de CEM especificados. El sistema SA DE PRO cumple con la norma CEI 60601-1-2. Consulte Entorno de compatibilidad electromagnética (CEM), para obtener información detallada.

**875**

M.A EOLIO

í

 $\overline{\phantom{a}}$ 

 $\overline{1}$ 

j.

#### *Descargas electrostáticas*

 $E$ l sistema es, en general, inmune a las descargas electrostáticas (de acuerdo con la norma CEI 60601-1-2). En casos extremos (por ejemplo, la mala combinación de zapatos y suelo), no se descarta que puedan producirse fallos. No obstante, las descargas electrostáticas no suponen un peligro para el paciente o el operador. D Evite que el equipo sufra descargas electrostáticas.

#### *Interferencia electromagnética (EMI)*

El escáner puede verse afectado por interferencias electromagnéticas (EMI), lo que puede resultar en fallos de equipos, exploraciones inexactas y diagnósticos incorrectos. D Respete las siguientes limitaciones sobre el uso de equipos eléctricos cerca del escáner:

 $\Box$  Limite el uso de transmisores portátiles y teléfonos móviles en un radio de 10 m (esféricos) del gantry.

 $\Box$  Debe mantener el área inmediatamente próxima al escáner (10 m de radio esférico) libre de conmutadores pesados, conductores a tierra u otros aparatos que puedan ocasionar interferencias electromagnéticas (EMI).

*3.7. Las instrucciones necesarias en caso de rotura del envase protector de la esterilidad* y *si corresponde la indicación de los métodos adecuados de reesterilización* N/A

*3.8. Si, un producto médico está destinado* a *reutilizarse, los datos sobre los proced"nientos apropiados para la reutilización, incluida la limpieza, desinfección, el acondicionamiento* y, *en su caso, el método de esterilización* si *el producto debe ser reesterilizado, así como cualquier limitación respecto al número posible de reutilizaciones.*

Limpieza, descontaminación y desinfección

#### Limpieza

~*r'*

Las superficies exteriores del gantry y de la mesa del paciente, incluidas la almohadilla de la mesa del paciente y el reposacabezas accesorio, se pueden limpiar con un paño suave humedecido (no mojado). Si es necesario, también puede utilizar una pequeña cantidad de producto limpiador suave, por ejemplo, jabón verde o lavavajillas. Evite el uso excesivo de agua y no trate de aclarar el producto de limpieza. Seque las superficies con un paño seco y suave.

#### Desinfección y descontaminación

 $\mathfrak{h}$ 

En caso de que sea necesario descontaminar o desinfectar las superficies exteriores del gantry o' la mesa del paciente, en primer lugar, deberá desconectar el escáner de la línea de alimentación de CA. Se pueden utilizar soluciones descontaminantes germicidas disponibles en el mercado en pequeñas cantidades para lavar las superfici del gantry, la mesa, la almohadilla o el reposacabezas, con cuidado de no permitir *de* el líquido penetre o gotee dentro del escáner o de las partes interiores del PHS/ (Oscar Fresa

> Cesar A. Dia DNI 12.290.16 Apoderado Siemens Healthcare SA

anual de instrucciones **Págia 25 Págia 25 Anton or técnico Healthcare S.A.**

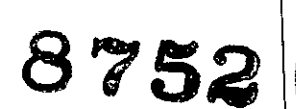

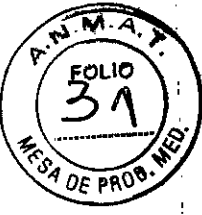

÷.

 $\ddot{\phantom{a}}$ 

 $\mathbf{I}$ 

Asegúrese de que todas las superficies estén bien secas antes de volver a conectar el escáner a la alimentación de CA.

Si es necesario descontaminar o desinfectar la parte interna del escáner o del PHS, solo el personal de servicio técnico u otro personal cualificado y formado podrá retirar las cubiertas del gantry o del PHS. Póngase en contacto con el servicio técnico local para recibir ayuda.

*3.9. Información sobre cualquier tratamiento* o *procedimiento adicional que deba realizarse antes de utilizar el producto médico (por ejemplo, esterilización, montaje final, entre otro);*

#### Requisitos de mantenimiento

Requisitos de mantenimiento para un funcionamiento seguro. Si no se realiza un mantenimiento planificado de forma regular, puede producirse un mal funcionamiento del sistema, incluida la anulación de exploraciones o la reducción de la calidad de imagen.

O Este dispositivo contiene componentes mecánicos y eléctricos que pueden desgastarse o deteriorarse con el uso normal del sistema. Para garantizar un rendimiento fiable continuado y un funcionamiento seguro, el personal autorizado debe inspeccionar el sistema y realizar las tareas de mantenimiento necesarias a intervalos regulares concretos. Existen representantes de servicio técnico formados y equipados por el fabricante para realizar el mantenimiento del sistema. Póngase en contacto con la oficina de ventas o de asistencia técnica más próxima para obtener más información.

#### Reparación del sistema

Para evitar daños en el equipo del sistema de escáner o lesiones en pacientes y el personal, solo el personal autorizado por Siemens podrá llevar a cabo la instalación y el mantenimiento del equipo.

#### Inspección visual del equipo externo

Inspección visual de todos los equipos externos. Cuando los equipos externos no se conectan o utilizan correctamente, es posible que no se pueda realizar la exploración o que sus resultados no sean precisos.

□ Antes de utilizar el escáner, inspeccione visualmente todo el equipo externo para comprobar las conexiones eléctricas y el funcionamiento.

#### Equipos de otros fabricantes

Todos los componentes que no se suministran con el sistema Biograph deberán cumplir la normativa CEI60601-1-1.

Si planea instalar equipo de otros fabricantes, deberá obtener en las especificaciones del sistema información relativa a los peligros potenciales de la conexión o utilización de sistemas o equipos de otros fabricantes.

Si no pasta con esta información, deberá consultar al fabricante de dichos sistemaslequipos o a un especialista acerca de los siguientes aspectos:

D Fiabilidad y rendimiento de los sistemaslequipos

O Posibles riesgos de seguridad para las personas y el equipo

ANZAI Sustitución de fusible

I

Manual de instrucciones Cesar A. Dia DNI 12.290.16 Apoderadg mens Healticare SA

Farm. Ignació Oscar F<br>19565 - Págma 26 da ay<br>Director Técnico blOscar Fresa Siemens Healthcare S.A.

Si el puerto de sensor estuviera conectado adecuadamente a la alimentación y no <sup>"Occ</sup><sup>PRO</sup>" pudiera encenderse con el interruptor de encendido, puede que el fusible esté fundidol En ese caso, siga el procedimiento siguiente para sustituir los fusibles.

Precaución:Si solo se fundiese un fusible, sustituya ambos fusibles.

Precaución:Utilice nuevos fusibles con los valores nominales especificados, T2AH/250V.

Precaución: Si después de sustituir el fusible el puerto de sensor siguiera sin poder encenderse o su fusible se hubiera fundido nuevamente, desenchúfelo de la toma de corriente y llame a nuestro servicio técnico.

1. Apague el interruptor de encendido del puerto de sensor.

2. Desenchufe el puerto de sensor de la toma de corriente.

3. Desconecte el cable de alimentación de la toma de entrada AC del puerto de sensor.

4. Saque la tapa de plástico del portafusibles de la parte inferior de la toma de entrada AC utilizando un destornillador para tornillos ranurados.

5. Sustituya los fusibles que están insertados en la tapa por unos nuevos.

6. Empuje la tapa en la parte inferior de la toma de entrada AC para que quede perfectamente fijada.

7. Conecte el cable de alimentación a la toma de entrada AC.

8. Vuelva a introducir el enchufe en la toma de corriente.

9. Encienda el interruptor de encendido y asegúrese de que el puerto de sensor pueda encenderse.

Calibración de la célula de carga

La célula de carga tiene que calibrarse una vez al año. Siga el procedimiento siguiente para realizar la calibración.

1. Confirme que el puerto de sensor y la caja de relés estén conectados con el cable SP-RB. l/O!

2. Confirme que el puerto de sensor y la célula de carga estén conectados con el cable de sensor.

3. Encienda el interruptor de encendido del puerto de sensor.

4. Arranque el PC.

5. Inicie la aplicación.

6. Al ajustar la forma de onda respiratoria, ajuste los valores POSICIÓNy AMPLlACIÓNde laforma siguiente.

Célula de carga estándar: POSICIÓN⇒+20, AMPLIACIÓN⇒2.5

Célula de carga profunda: POSICIÓN⇒+10, AMPLIACIÓN⇒5.0

7. Coloque la célula de carga en un lugar con superficie plana .

• Colóquela con el botón hacia arriba .

• No deje ningún objeto situado sobre el botón.

8. Sitúe en "O" (cero) el potenciómetro de ajuste de la célula de carga con el destornillador de ajuste incluido para que el nivel de la forma de onda respiratoria llegue a "O"en el panel LCD.

9. Coloque el calibrador en el botón de la célula de carga.

10. Sitúe en "Gain" el potenciómetro de ajuste de la célula de carga con el destornillador de ajuste incluido para que el nivel de la forma de onda respiratoria llegue a "100" en el panel LCD.

Aanual de instrucciones

Cesar A. Diag DNI 12.290.16 Apoderadg emens Hea**jtri**care SA

11. Apague el interruptor de encendido del puerto de sensor.

" Célula de carga y cinta de fijación de la célula de carga

11

4Ì

J۱

I

, ¡l "

Ħ

']<br>**Qscar Fres**  $P_{4}$ Farm ignació Osca<br>. 90. P. 19565 **or Técnico** Siehoos Healthcare S.A.

**8752** 32

j.

 $\mathbf{I}$ 

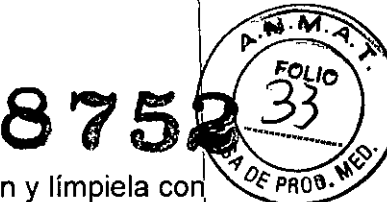

f.

 $\mathbf{I}$ 

Si la célula de carga estuviera sucia o manchada, apague la alimentación y límpiela con un paño suave limpio. Si la suciedad fuera persistente, humedezca el paño con algo de agua o alcohol.

Si la cinta de fijación estuviera sucia o manchada, lávela de la misma forma que lo haria para la ropa blanca con una lavadora en agua caliente por debajo de 40 °C. No se permite utilizar lejía ni limpieza en seco.

Si la cinta de fijación se desgastara, llame a nuestro Si la cinta de fijación se desgastara, llame a nuestro personal de mantenimiento para su sustitución.

#### Sensor láser

Apague la alimentación y asegúrese periódicamente de que el emisor y el detector del cabezal del sensor láser no estén manchados ni presenten desperfectos.

Si se ensuciaran o mancharan, Iímpielos con un paño de limpieza para lentes.

Si presentara algún desperfecto, llame a nuestro personal de mantenimiento para que lo repare.

Si alguna otra pieza que no fuera el emisor o el detector estuviera manchada o sucia, Iímpiela con un paño suave mojado y bien escurrido.

#### Sensor IRP

Apague la alimentación y asegúrese periódicamente de que la sección emisora y receptora de luz de la unidad principal del sensor IRP y el reflector no estén manchados ni presenten desperfectos.

Si presentaran algún desperfecto, llame a nuestro personal de mantenimiento para que lo repare.

Si se ensuciaran o mancharan, Iímpielos con un paño de limpieza para lentes.

Si alguna otra pieza que no fuera la sección emisora y receptora de luz de la unidad principal del sensor IRP y el reflector estuviera manchada o sucia, Iímpiela con un paño suave mojado en agua y bien escurrido.

#### Otras piezas

Si hubiera otras piezas sucias o manchadas, apague la alimentación y Iímpielas con un paño suave limpio. Si la suciedad fuera persistente, humedezca el paño con algo de agua.

*3.10. Cuando un producto médico emita radiaciones con* fines *médicos, la información relativa* a *la naturaleza, tipo, intensidad* y *distribución de dicha radiación debe ser descripta.*

#### Cumplimiento de normativas

Este equipo cumple con las normativas de seguridad enumeradas a continuación.

Diaz 162 ideradd Siemens Honifhance Sistrucciones

nacio Oscar Fresa<br>M.P. 19565 **ir ctor 1i¡éCniCO ns Heal hcare** S.A.

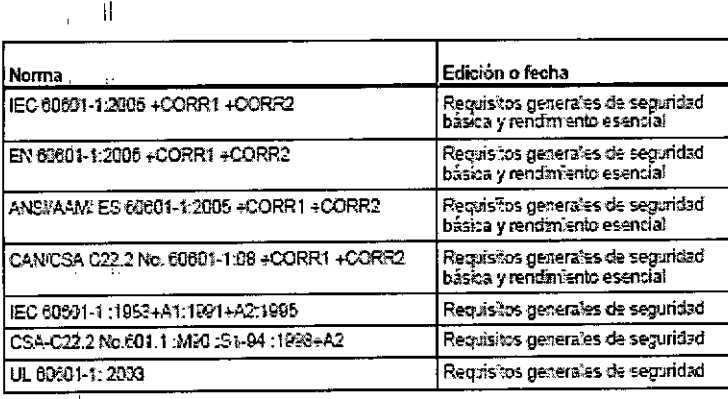

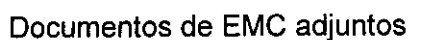

ίÍ.

J.

Este equipo eléctrico de uso sanitario debe manejarse con precaución teniendo en cuenta la EMC, y debe instalarse y hacerse funcionar según la información sobre EMC incluida en este manual.

1. Los equipos de comunicaciones de RF portátiles y móviles pueden afectar al equipo eléctrico de uso sanitario.

2. El uso de accesorios, transductores y cables distintos de los especificados (sin incluir los accesorios, transductores y cables suministrados por el fabricante de este equipo) como piezas de repuesto para componentes internos y externos puede provocar un aumento de las emisiones o una reducción de la inmunidad del equipo.

3. El sistema no debe emplearse junto a otro equipo. Si el sistema se emplea mientras está colocado junto a otro equipo, debe controlarse para verificar un funcionamiento normal en la configuración en la que se empleará.

- 非 Declaración de conformidad Emisiones p  $\mathbf{I}$ 

 $\mathbf{H}$ 

ij.

Aanual de instrucciones Cesar A. Diaz DNI 12.290.162 Apoderado Siemens Healthcare SA

| ligháció Oscar Fresa<br>| 9 M.P. 19565<br>| piregior Técnico Farm<br>Página 29 Siemens Healthcare S.A.

.<br>M. A

DE PROS

Ţ

875

Orientación y declaración del fabricante: Emisiones electromagnéticas

El sistema Biograph está diseñado para su uso en el entorno electromagnético especificado más<br>abajo. El cliente o el usuario del sistema debe asegurarse de que se emplee en dicho entorno.

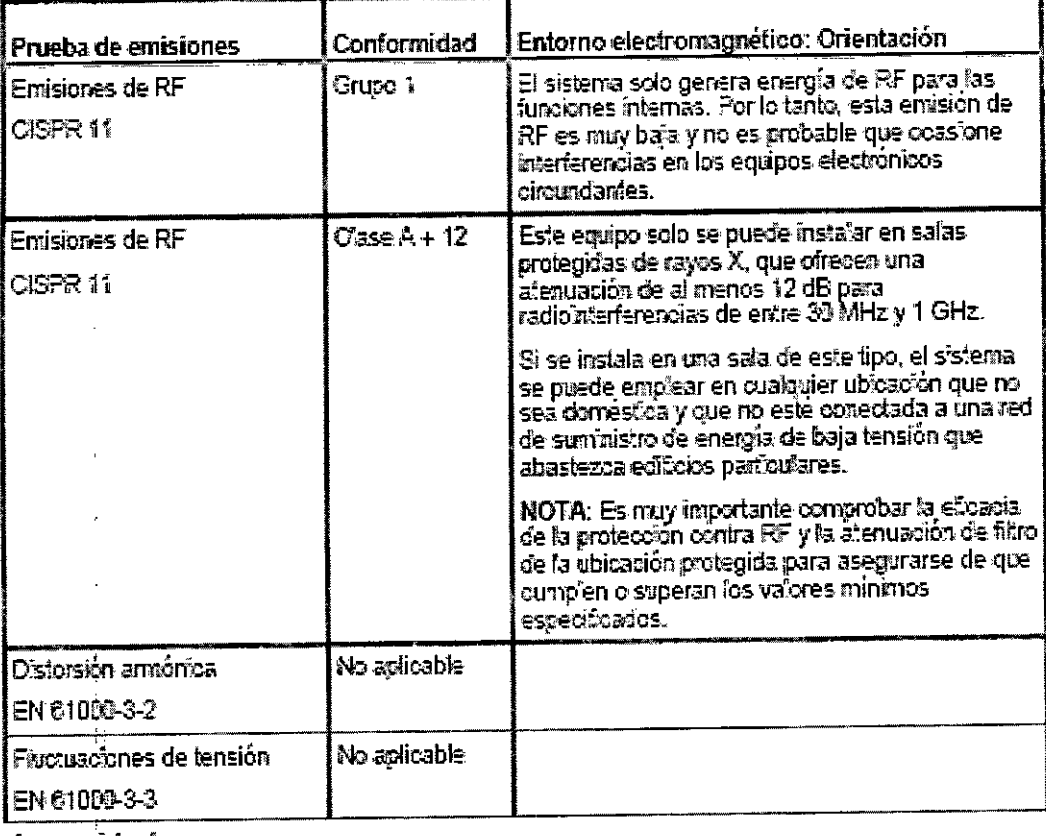

Inmunidad

 $\sum$ 

Orientación y declaración del fabricante: Inmunidad electromagnética .<br>El sistema Biograph está diseñado para su uso en el entorno e eciromagnético especificado más.<br>abaio. El cliente o el usuario del sistema debe asegurarse de que se emplee en dicho entorno.

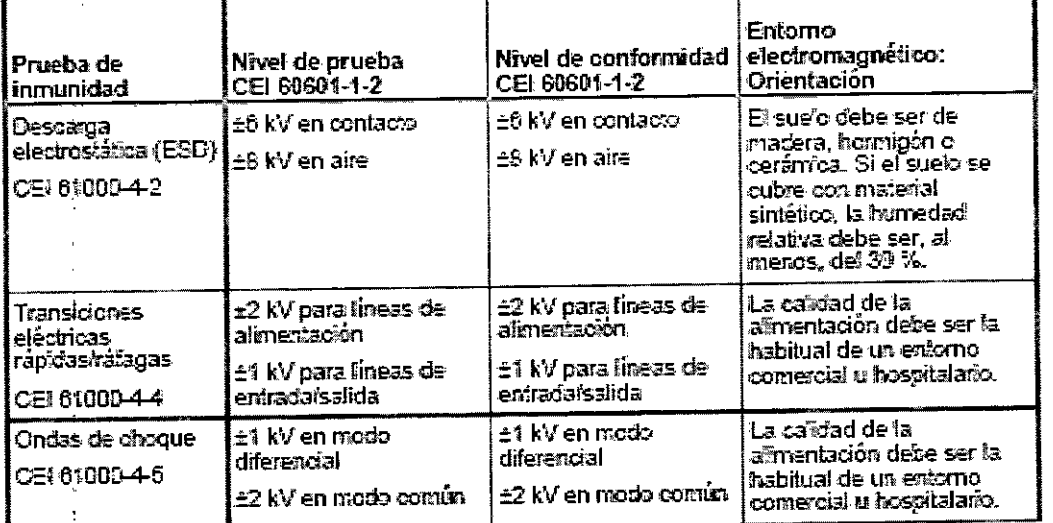

Magual de instrucciones Cesar A. Didz DNI 12.290.162 Siemens Healthcare SA

Farm Honady Oscar Fresa<br>Págma 30 **PM P/19565**<br>Diredior Técnico<br>Siemens Healthcare S.A.

 $M_{\mathcal{A}}$ 

סו וה

0Ë PROG

8752

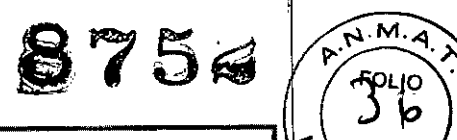

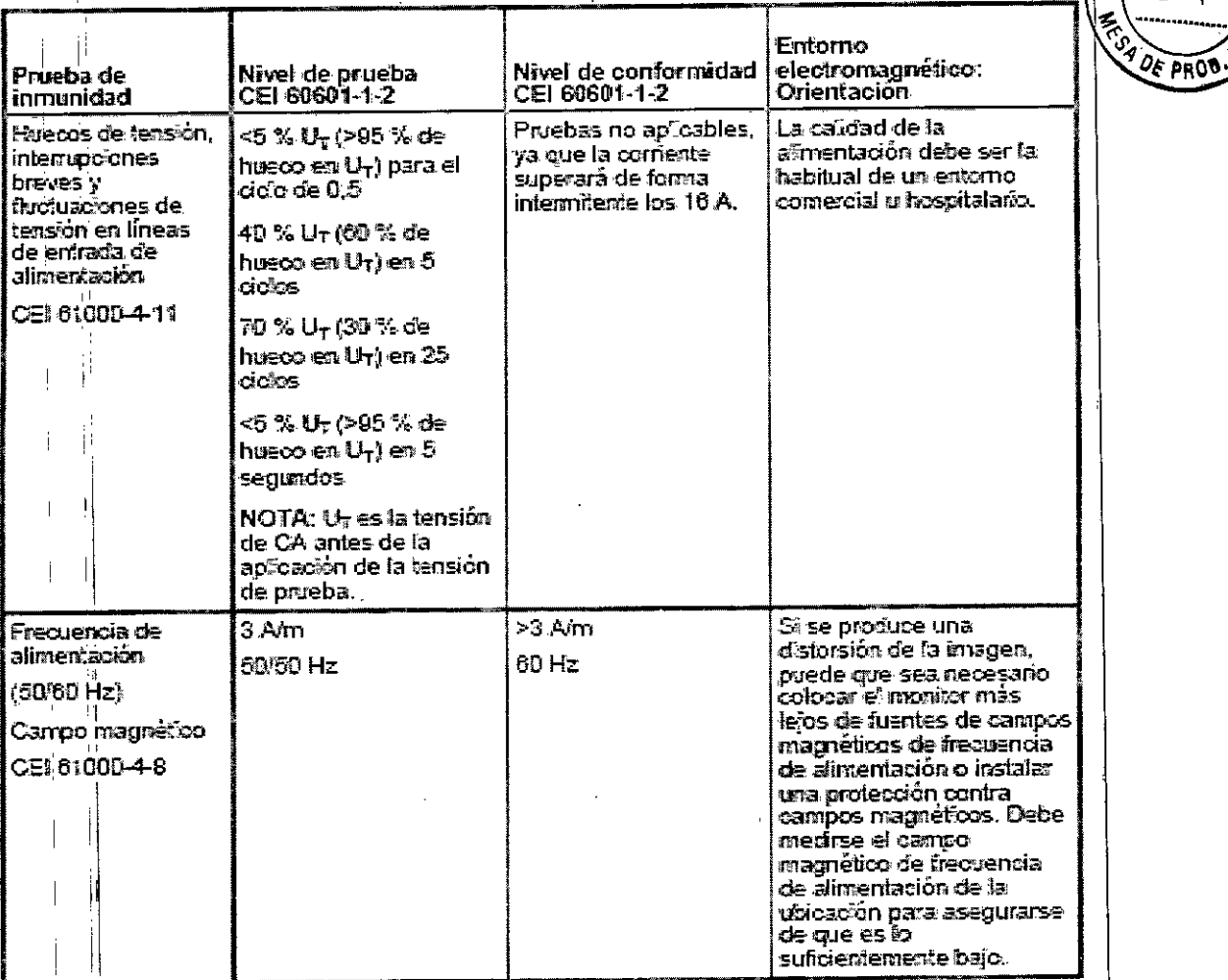

j<sup>i</sup>

ļļ

 $\sum$ 

Manual de instrucciones

Cesar A. Diaz<br>DNI 12.290.162<br>Apoderado<br>mens Healthcare SA s,

 $\hat{\boldsymbol{\beta}}$ 

Farm. 1978<br>Págma 31 **(1976)** 19565<br>**Carl Company Heathcare** S.A.<br>Siemens Heatthcare S.A.

J

8752

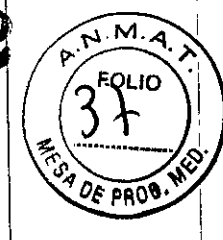

Declaración del fabricante: Inmunidad electromagnética

El sistema Biograph está diseñado para su uso en el entorno electromagnético especificado más<br>abajo El cliente o el usuario del sistema debe asegurarse de que se emplee en dicho entorno.

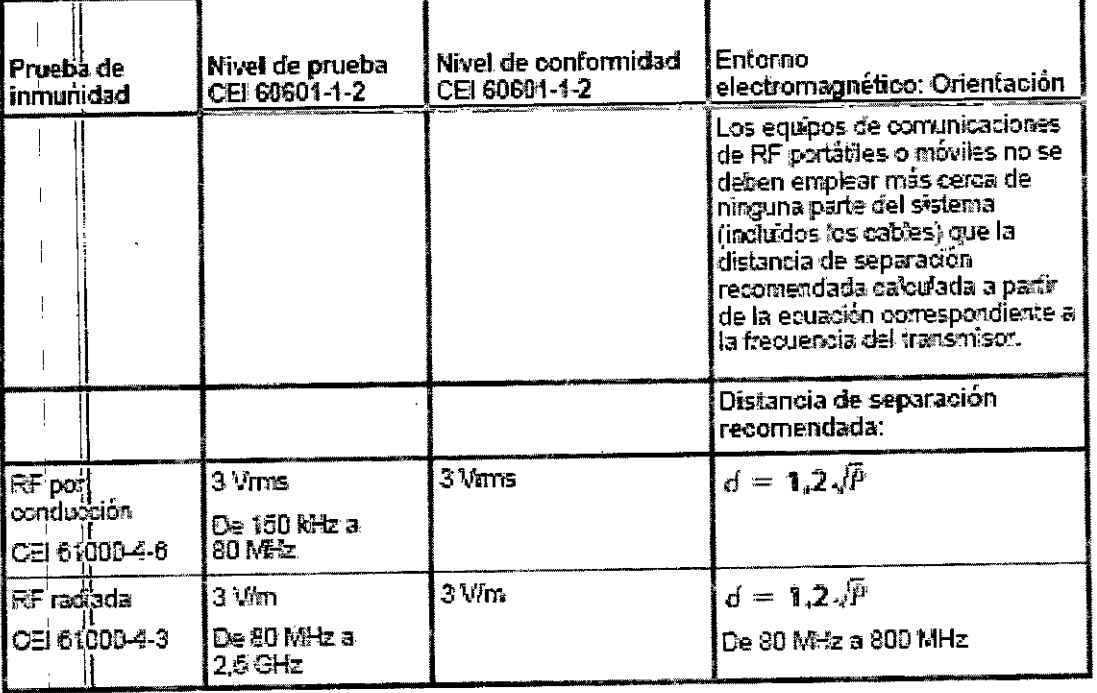

César A. Diaz<br>ONI 12200.162 Apoderado emens Hea**Magual SA** instrucciones sl

 $\sim$ 

 $\frac{\sqrt{2}}{2}$ 

Fam. Ignadis/Oscar Fresa<br>Página 32 **40.9:** 19565<br>Siemens/Healthcare S.A.

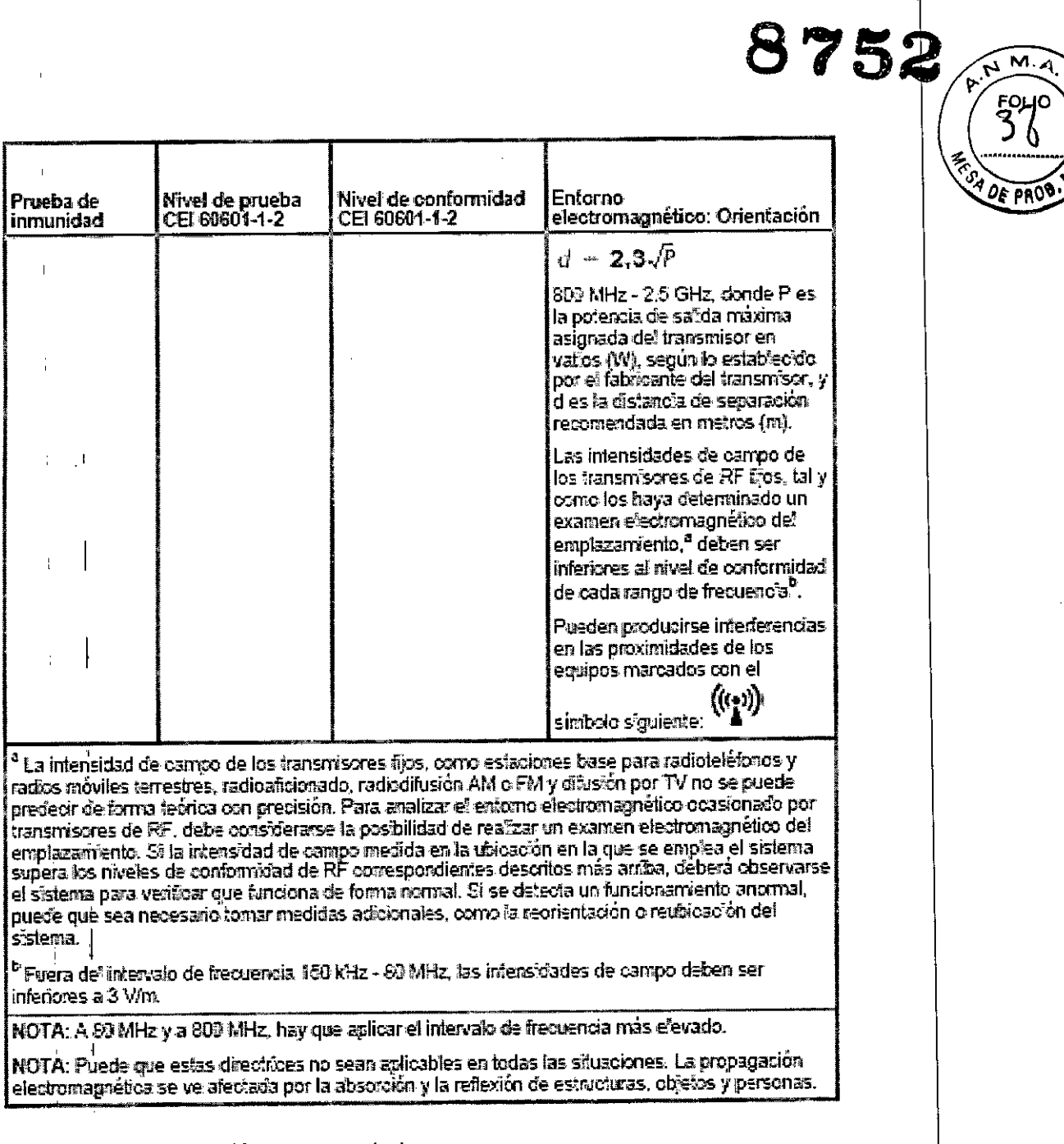

#### Distancias de separación recomendadas

A continuación, se muestran las distancias de separación recomendadas que se deben<br>respetar entre equipos de comunicaciones de RF portátiles o móviles y el sistema.

śsar X<sup>!</sup> Diaz Colar A: Diaz<br>TNI 12.290.162<br>Siemens Healthoare SA<br>Siemens Healthoare SA

Farm Ignadia Oscar Fres<br>Página 33 **(M)**<br>Director Técnico<br>Siemers/Healthcare S.A. Oscar Fresa

j.

Distancias de separación recomendadas entre equipos de comunicación de RF portátiles móviles y el sistema Biograph

El sistema Biograph está diseñado para su uso en un entomo electromagnético en el que se controla la interferencia de RF radiada. El diente o el usuario del sistema puede ayudar a evitar las<br>interferencias electromagnéticas manteniendo una distancia minima entre los equipos de comunicación de RF portátiles y móviles (transmisores) y el sistema, tal y como se recomienda más ade¦ante, según la potencia de salida máxima del equipo de comunicación.

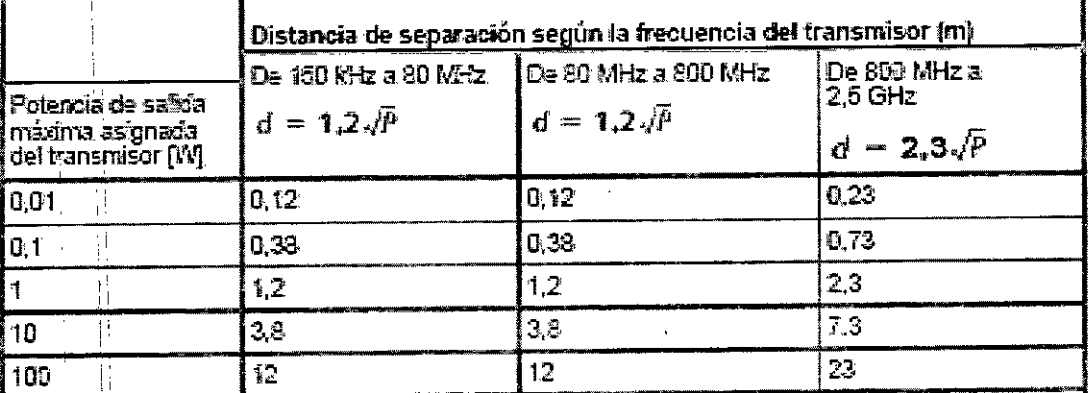

En el caso de transmisores con una asignación de potencia de salida máxima que no aparezca en la lista amerior, fa distancia de separación recomendada en metros (m) se puede calcular mediante la ecuación aplicable a la frecuencia del transmisor, donde P es la potencia de salida máxima asignada del transmisor en vattos (W), según lo indicado por el fabricante del transmisor.

NOTA: A 80 MHz y a 800 MHz. hay que aplicar la distancia de separación para el intervalo del treovencia más elevado.

NOTA: Puede que estas directices no sean aplicables en todas las situaciones. La propagación electromágnética se ve afectada por la absorción y la reflexión de estructuras, objetos y personas.

#### **ANZAI**

#### Declaración de directrices y fabricación: emisiones electromagnéticas

El AZ-733VI está destinado para utilizarse en el entomo electromagnético especificado a continuación. El cliente o el usuario del AZ-733VI debe asegurarse de que se utilice en dicho entorno.

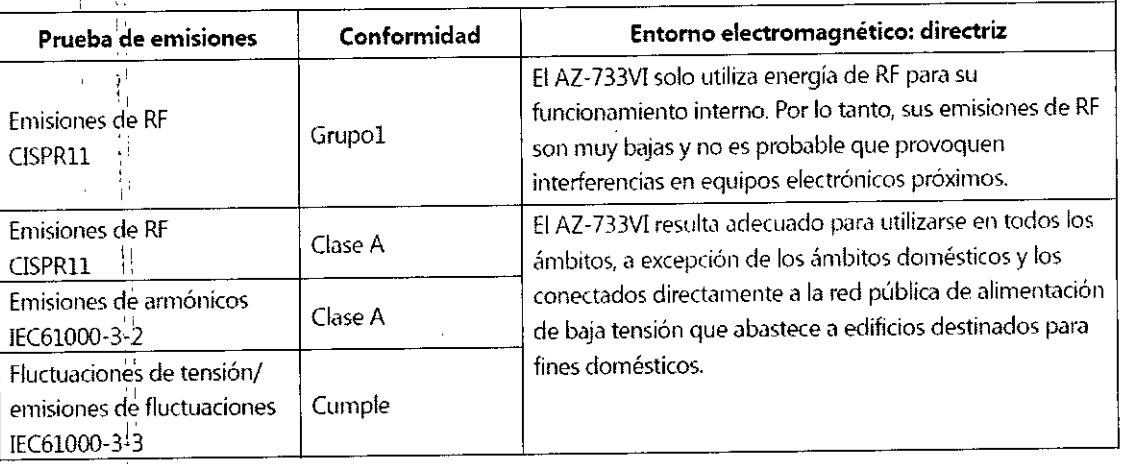

Cesar A. Diai DNI 12.290.162 Apoderado Siemens Healthcare SA

Manual de instrucciones

Farm. Janebio Oscar Fre<br>Página 34 Core 19565<br>Signejos Healthcare S.A. 6 Oscar Fresa

м.  $\blacktriangleleft$ 

**FOLIO** 

 $06$  PROO

8752

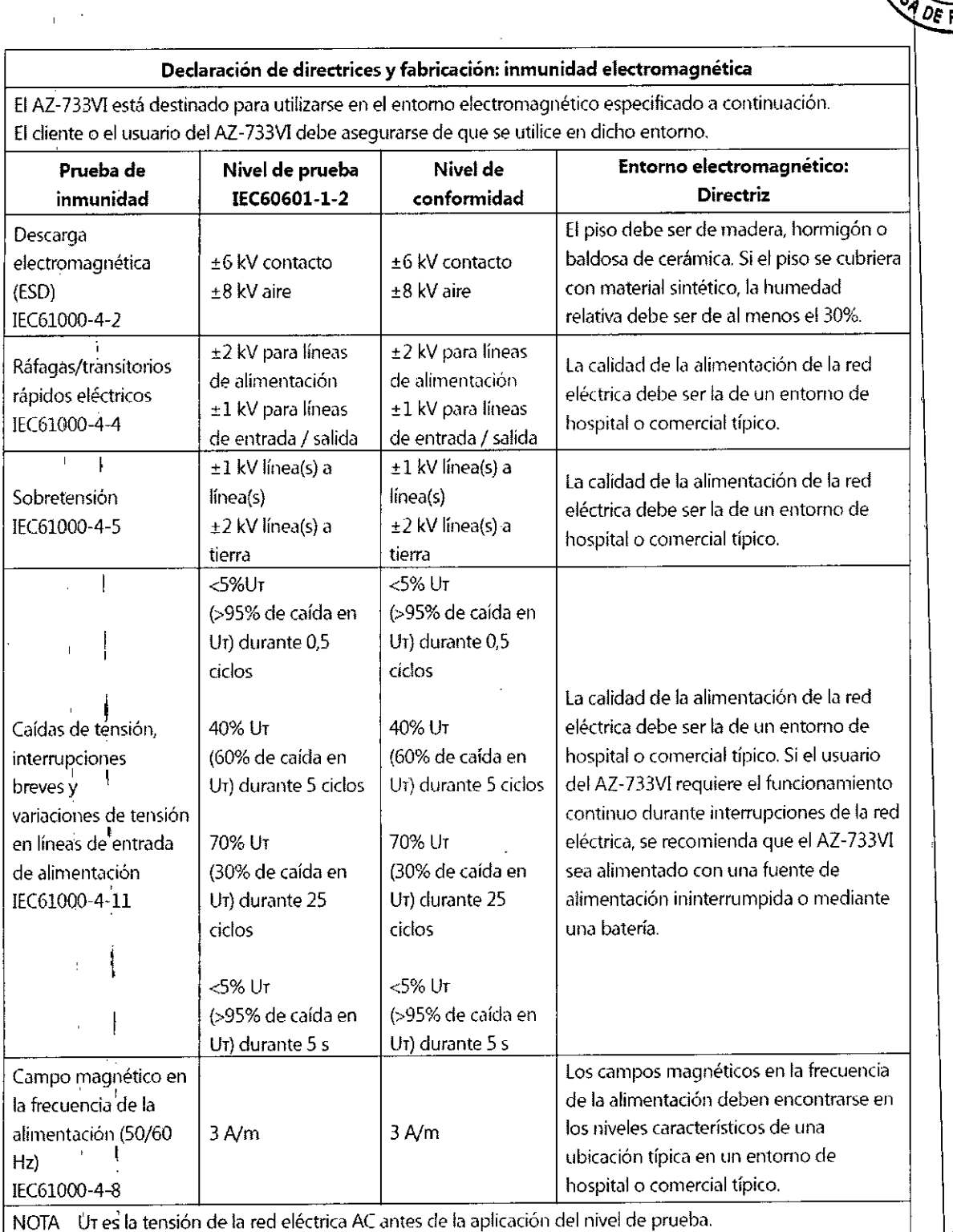

Cesar A. Diaz Siemens Healthcare SA

'1

đ ľ

 $\begin{array}{c} \end{array}$ ₹

 $\mathbf{I}$ 

 $\mathcal{L}^{\prime}$ 

Manual de instrucciones

Osear Fresa 19565 † Técnicc Healthcare S.A.

**875**

 $\sqrt{\frac{M}{A}}$ 

Ť

 $\overline{1}$ 

÷

Ť

 $\mathbf i$  $\mathbf{I}$ 

 $\mathcal{L}_{\text{PQLO}}$ 

٩O

 $\frac{1}{\sqrt{2}}$ 

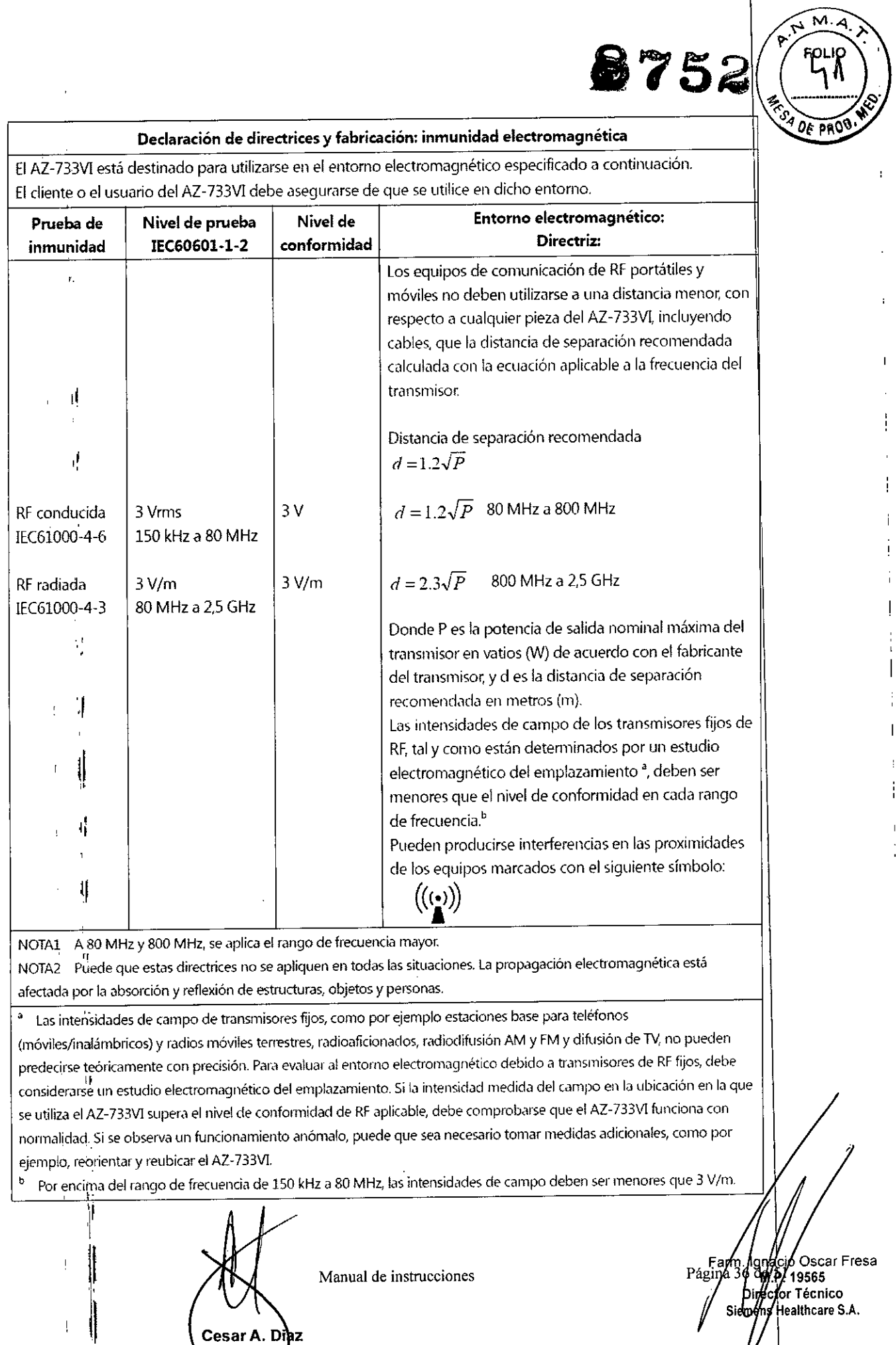

Cesar A. Diaz<br>DNI 12.290.162<br>Siemens Heenthcare SA

l'altres de la companya de la companya de la companya de la companya de la companya de la companya de la compa<br>L'Altre de la companya de la companya de la companya de la companya de la companya de la companya de la company

 $\Gamma$ 

 $\mathbf{f}$ 

 $\mathbf I$ 

Ŷ,

 $\sum$ 

|<br>|<br>|

 $\frac{1}{\sqrt{2}}$  sidoognad Healthcare S.A.  $\frac{1}{4}$ 

 $\overline{1}$ 

 $\overline{1}$ 

ŀ.

**Distan.das de separación recomendadas entre equipos de comunicación de RFportátiles y móviles y el "" \_** AZ-733Vl

ElAZ~733V1 está destinado a utilizarse en un entorno electromagnético en el que se controlen las perturbaciones radiadas de RF. El cliente o el usuario del AZ-733VI puede ayudar a evitar interferencias electromagnéticas manteniendo una distancia mínima entre los equipos de comunicación de RF portátiles y móviles (transmisores) y el AZ-733VI, tal y como se recomienda a continuación, de acuerdo con la potencia máxima de salida de los equipos de comunicación.

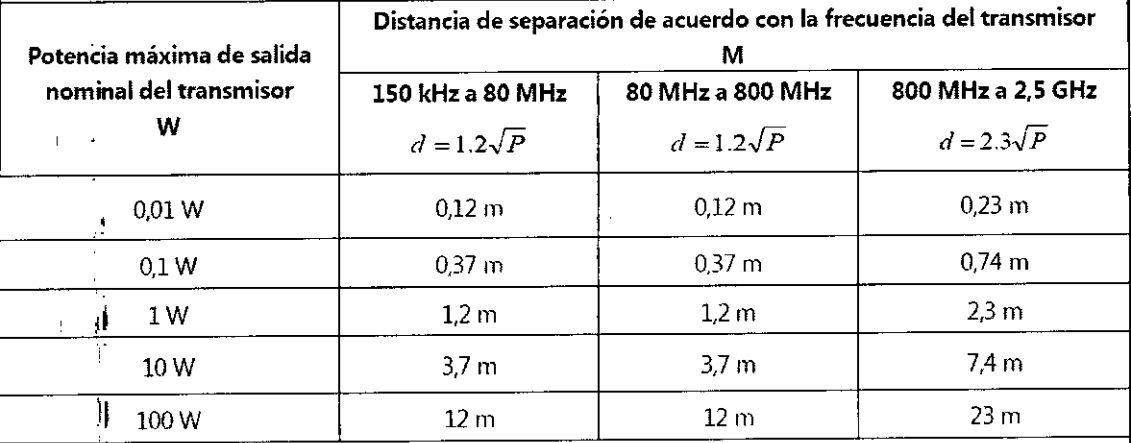

Para transmisores con una potencia nominal de salida máxima no incluida anteriormente, la distancia de separación recomendada *d* en metros (m) puede estimarse con la ecuación aplicable a la frecuencia del transmisor, donde *P* es la potencia nominal de salida máxima del transmisor en vatios (W) de acuerdo (011 el fabricante del transmisor.

NOTA1 A 80 MHz y 800 MHz se aplica la distancia de separación para el rango de frecuencias mayor.

NOTA2 Puede que estas directrices no *se* apliquen en todas las situaciones. La propagación electromagnética está afectada por la absorción y reflexión de estructuras, objetos y personas.

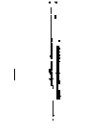

*3.11. Las1precauclones que deban adoptarse en caso de cambIOS del funCionamIento del producto médico*

Respuesta a situaciones excepcionales

Algunas circunstancias especiales podrían forzar el cierre del sistema o reducir su funcionamiento temporalmente hasta que se alcance un estado de funcionamiento determinádo.

Hay tres tipos de situaciones excepcionales:

 $\Box$  Sobrecalentamiento o sobreenfriamiento del gantry

O Sobrecálentamiento del sistema informático

O Fallo de alimentación

 $\mathbf{I}$ 

 $\parallel$ 

Para responder a situaciones excepcionales de este tipo, el sistema sigue varios pasos: O Cuenta regresiva: Si el sistema alcanza un estado crítico, se inicia una cuenta regresiva. Durante este tiempo, no lleve a cabo ningún examen y cierre la aplicación o aplicaciones actuales.

O Recuperación: Si el sistema vuelve al estado normal durante la cuenta regresiva (1 temperatura baja y el suministro de alimentación se restaura), puede reanudar examen.

Manual de instrucciones Cesar A Diaz DNI 12.290.162

Apoderado Siemens Healthcare SA Farm/Ignaci/Oscar Fre<br>Página 87 del 19565<br>Director Técnico<br>Siempns/Healthcare S.A. **Oscar Fresa** 

 $8752^{49}$ 

 $\overline{\rho_F}$  $\overline{\rho}$ <sub>RO</sub>

ĨМ.

8752 AM.

**POE PROP** 

s<br>Is Healthcare S.A.

.>- *FOLIO* 

□ Cierre: Si la cuenta regresiva ha finalizado, el sistema o los componentes afectado se apagan. I  $\mathbb{R} \setminus \mathbb{R}$ 

se apagan.<br>□ Reinicio: Si el sistema o un componente se apagan, el sistema se reinicia una vez resuelta la situación excepcional.

Temperatura del gantry fuera del intervalo permisible

Para poder realizar una medición precisa, la temperatura del interior del gantry debe estar dentro de un intervalo determinado.

Si la temperatura del gantry está por debajo de un límite especificado, la calidad de las imágenes ya no se podrá garantizar, ya que la calibración dejará de ser correcta. <sup>1</sup>

Si la temperatura del gantry supera el intervalo permisible, se inicia la cuenta regresiva Aparecerá un cuadro de diálogo de advertencia sobre la temperatura.

1. Haga clic en OK (Aceptar) para cerrar el cuadro de diálogo. Cuando la cuenta regresiva se inicie, finalice el examen actual y compruebe el sistema de enfriamiento. 2. Durante la cuenta regresiva, aparecerá un mensaje en la barra de estado.

Sobrecalentamiento o enfriamiento en exceso del gantry.

Si el gantry se sobrecalienta o se enfría en exceso regularmente, ello puede afectar al rendimiento del equipo o producir daños en él.

O Si el gantry se sobrecalienta o se enfría en exceso regularmente, la causa puede sér un defecto en el sistema de enfriamiento. Sí este es el caso, póngase en contacto con el representante del servicio autorizado de Siemens. I

**Recuperación** 

Si la temperatura se vuelve a situar dentro del intervalo permisible durante la cuenta regresiva, esta se detiene.

Aparecerá un cuadro de diálogo:

1. Haga clic en OK (Aceptar) para cerrar el cuadro de diálogo.

2. Volverá a la interfaz del usuario.

Cierre

Cuando termina la cuenta regresiva, la medición se desactiva. Si la temperatura del gantry se eleva por encima de un vaior máximo, por ejemplo, como resultado de uh sistema de enfriamiento defectuoso, el gantry se apaga automáticamente. Aparece un mensaje que indica que el gantry ya no está preparado para funcionar.

La medición puede reiniciarse de forma manual en cuanto la temperatura alcance de nuevo el rango permitido. . I

Reinicio del escáner

Para reiniciar el sistema después de un apagado:

1. Espere al menos 10 minutos tras el momento del apagado.

2. Reinicie el sistema.

Sobrecalentamiento del sistema informático

Determinadas partes del sistema informático se pueden sobrecalentar durante el funcionamiento. En ese caso, la seguridad de los datos y la fiabilidad del funcionamiento estarán en peligro. Internacional de la constructión de la constructión de la constructión de la constructión d

Mantenga despejadas las ranuras de ventilación de los ordenadores.

Si la temperatura del sistema informático se eleva por encima de un valor de umbral determinado, aparecerá un cuadro de diálogo de advertencia.

1. Compruebe la temperatura de la habitación y las ranuras de ventilación de los ordenadores.

2. Haga clic en OK (Aceptar) para cerrar el cuadro de diálogo.

,<br>Cesar A. Diaz DNI 12.290.162 Apoderado Siemens Healthcare SA

3. Aparecerá un mensaje en la barra de estado.

Conductos de ventilación bloqueados.

Si los conductos de ventilación se bloquean, el equipo puede sufrir daños y se puede h producir pérdidas de información<br>Fám. 1976: Fresa<br>Fágma 38/00 0scar Fresa<br>Fágma 38/00 1 expector Técnico

Manual de instrucciones

 $\Box$  Asegúrese de que el ACS está colocado de modo que no se bloqueen los orificios de  $\frac{8}{4}$  es pro ventilación de la parte superior del armario. Tampoco bloquee los ventiladores de la parte posterior del armario. Asegúrese de que las aberturas de ventilación del equipo no estén cubiertas, por ejemplo, por paños u otros objetos.

 $875$   $75$ 

.................. !2

Direction Técnico

Healthcare S.A.

Siemen

Climatización de la sala de exploración y de la sala de control. La sala de exploración y la sala de control deberán estar climatizadas de forma continua para evitar daños en el  $^{1}$  equipo.

 $\Box$  Deberá proporcionar climatización en la sala de exploración y en la sala de control 24 horas al día, 7 días a la semana. Si se interrumpe la climatización, apague inmediatamente el sistema.

#### Recuperación

Si la temperatura del sistema está por debajo del valor de umbral, aparece un mensaje. Puede continuar utilizando el sistema.

1. Haga clic en OK (Aceptar) para cerrar el cuadro de diálogo.

2. Aparecerá un mensaje en la barra de estado.

Si la temperatura continúa elevándose y alcanza un valor crítico, se inicia la cuenta ~re~. <sup>1</sup>

#### Cuenta regresiva

Mientras la cuenta regresiva se esté ejecutando, dispondrá de la opción de finalizar las acciones actuales y almacenar los datos. <sup>1</sup>

Aparecerá un cuadro de diálogo. Haga clic en OK (Aceptar) para cerrarlo.

Si, durante la cuenta regresiva, la temperatura queda por debajo del valor de umbral, podrá continuar utilizando el sistema.

#### Cierre

Si la cuenta regresiva finaliza y la temperatura continúa por encima del valor crítico, el sistema se cerrará. Aparecerá un mensaje en la barra de estado.

Reiniciar

1. Espere a que el sistema informático se enfríe.

2. Reinicie el sistema.

Fallo de alimentación

Si el sistema dispone de un sistema de alimentación ininterrumpida (SAI), este dispositivo asumirá el suministro de alimentación del ordenador de forma temporal en caso de que se produzca un fallo en la alimentación. <sup>1</sup>

No obstante, el suministro de alimentación al sistema de medición no se garantiza durante un fallo de este tipo. j

#### Cuenta regresiva

Si la fuente de alimentación pública falla, aparece un cuadro de mensaje. Se inicia una cuenta regresiva. Míentras el SAl pueda proporcionar alimentación al sistema informático, usted podrá finalizar las acciones en curso durante el conteo regresivo. Recuperación

Si el fallo de alimentación se soluciona durante este período de tiempo, la cuenta regresiva se detiene y se muestra un cuadro de diálogo correspondiente.

1. Haga clic en OK (Aceptar) para salir del cuadro de diálogo.

2. Siga con el funcionamiento normal tras restablecer el sistema (seleccione System > Continue [Sistema> Continuar]).

#### Cierre

Cuando la cuenta atrás haya finalizado, se inicia el cierre.

#### Reiniciar

Tan pronto como se reactive el suministro de alimentación normal, podrá Farm Ighadir Oscar Fresa<br>Página 39 pa 2/19565 sistema.

I **anual de instrucciones**Cesar A. Dia DNI 12.290.16: Apoderado mens Heathcare SA

 $\Box$  . Calentamiento del detector.

El sistema de calentamiento del detector permanecerá apagado mientras esté <sup>bier</sup>no. desconectado de la fuente de alimentación. Al reiniciar el sistema, el detector aún no ha alcanzado la temperatura de funcionamiento. Esto puede dar lugar a un diagnóstico incorrecto debido a interferencias en la imagen. I

8752 Form

Sientens Healthcare S.A.

 $\sqcap$  Tan pronto como se reactive el suministro de alimentación normal, podrá reiniciar el sistema. Calibre el sistema como parte de la comprobación. Repita la calibración (Setup > Calibration [Configuración > Calibración]) tal y como se indica (consulte Calibración del escáner de TC) o si se producen interferencias de anillo.

Modo Standby (En espera)

Si no realiza ninguna exploración durante un tiempo, el sistema pasa al modo Standby (En espera). En este estado de funcionamiento, el gantry de TC detiene la rotación. El modo Standby (En espera) se cancela al iniciar la siguiente exploración.

Reinicio de los componentes de PET

En el caso de que se produzca un problema con una exploración de PET (por ejemplo, un fallo de carga o de exploración), existe una utilidad para reiniciar el ordenador y los componentes de software de PET del sistema Biograph. También se puede consultar el estado de los ordenadores y los componentes de PET.

1. En el menú principal de syngo Acquisition Workplace, seleccione Options > Restart PET Components (Opciones > Reiniciar componentes de PET).

2. En la ventana Restart PET Components (Reiniciar componentes de PET), existe la opción de restaurar o consultar el estado de los componentes de software de PET de 'a consola' de syngo Acquisition Workplace, el sistema del ordenador ACS, los componentes de software de ACS, el sistema del ordenador PRS o los componentes de software de PRS. I

 $3$ . Active la casilla de los componentes de PET o de los sistemas informáticos que desee reiniciar o consultar. I

Si su sistema cuenta con el PRS de alto rendimiento opcional, se reiniciarán tanto AOS como PRS.

4. Haga clic en el botón Restart (Reiniciar) para reiniciar los elementos seleccionados o haga clic en Query (Consultar) para mostrar su estado actual.

Los resultados de una consulta tienen un aspecto similar al siguiente:

Si se reinician los componentes o los ordenadores de PET, la ventana muestra mensajes de estado parecidos a los que aparecen a continuación. I

Si se reinicia el ordenador ACS o PRS, el indicador de disco correspondiente de la barra de estado de syngo Acquisition Workplace pasará a ser de color rojo (consulte la sección Barra de estado). También aparecerá el icono de alerta del sistema de PET para indicar que se ha interrumpido la comunicación entre el ACS y el gantry de PET.

Cuando el proceso de reinicio haya finalizado, los indicadores de disco ya no serán de color rojo y el icono de alerta del sistema de PET desaparecerá, lo que indicará que se ha restablecido la comunicación entre syngo Acquisition Workplace, ACS, PRS y el gantry de PET.

5. Haga clic en Close (Cerrar) en la ventana Restart PET Components (Reiniciar componentes de PET) para salir.

Detención del escáner en una emergencia

¡

I

11

El escáner de PET/TC viene equipado con una función de parada de emergencia ( $\overline{\mathsf{G}}$ Stop [Parada de emergencia]) que detiene los movimientos de la camilla y del gantry interrumpe el suministro de radiación al paciente, requerido como parte del examen de TC. La activación de E-Stop (Parada de emergencia) interrumpirá el examen en curso m<sub>argal</sub>ignecio oscar Fresa i

Mandal de instrucciones **Página 40 ...** Página 40 **...**<br>Difector Técnico Cesar A. Di DNI 12.290.262 Apoderado Si<del>emens H</del>ealthcare SA

dará lugar a la pérdida de datos y a la no realización del examen. Por lo tanto, la función E-Stop (Parada de emergencia) solo deberá utilizarse en casos excepcionales. Consulte la tabla siguiente para obtener las ubicaciones de los controles y los procedimientos para detener los movimientos del gantry y de la camilla en caso de emergencia:

 $[M.4]$ 

30LIC

SA DE PROD

birector Técnico emens Healthcare S.A.

8752

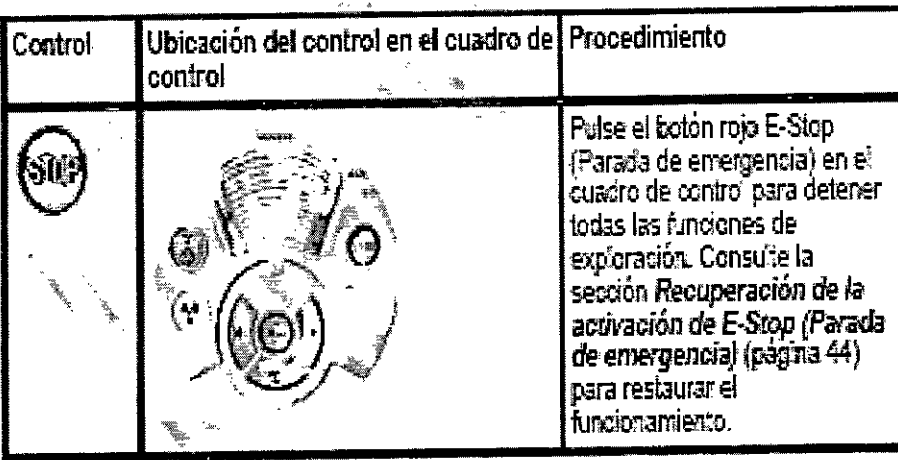

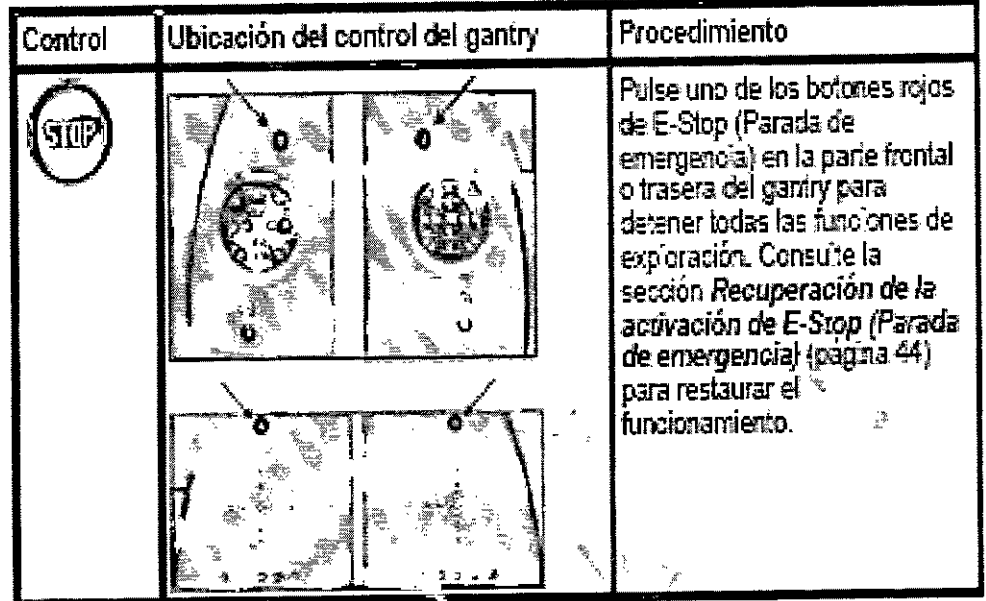

La camilla del PHS puede entrar en modo E-Stop (Parada de emergencia) de forma inadvertida y moverse sin control.

Cuando el escáner pasa al modo E-Stop (Parada de emergencia), el pedestal y la camilla del PHS se pueden desplazar horizontalmente sin trabas, lo que puede provocar lesiones en el paciente o en el operador. Esto puede ocurrir cuando un operador intenta subir o bajar al paciente en la camilla tirando de la sábana colocada bajo él, o cuando se aplica una fuerza de más de 32 kg (70 lbs) sobre la camilla del paciente en sentido horizontal.

□ Si esto ocurre, desactive el modo E-Stop (Parada de emergencia) en el sistema es necesario, restablezca la camilla del paciente antes de mover a este último. Consulté también la sección Recuperación de la activación de E-Stop (Parada de emergencia) Farm / Ignacio Oscar Fresa<br>Página (11/91), P1 19565

Manual de instrucciones .<br>Cesar A. Diaz NI 12.290.162 **Apoderado** Siemens Preekheare SA

8752 **ECA DE PADO** Comportamiento de E-Stop (Parada de emergencia) Botones E-Stop<br>(Parada de Interruptores del asa Botones de suspensión de la camilla Cuándo .<br>emergencia) 靎 SO. **STOP STOP** ⊌ Pu'sar el botón Hold Pulsar el bolón de (Detener) del cuadro de STOP (DETENER) del control o del panel de control gantry o el cuadro de del gantry: Tirar de un interruptor<br>del asa de la camilla:  $_{\rm conrot}$  . O bien Ήi Orbi ru Hacer cac en el botón Suspend (Suspender) en la tarjeta de tareas Examination (Examen) No disponible. Libera la camilla para Detiène todos los Antes del ................<br>examen...<br>| I movimientos del permitir la colocación gantry, impide que se horizontal del paciente. cargue el examen y Quando suelta el libera la camilla pora el interruptor, se bloquea<br>la posición de la camica moviniento horizontal y esta vuelve a estar<br>bajo el control del Para reinidar el examen, haga clic en ç, s'stema. en la consola de version vuelve al control del sistema y se bioquea en la posición actual. El examen puede<br>reiniciarse en el punto<br>en el que se detuvo. **A/Daz**<br>290.162 DŃI 12 Apoderado Siemens Healthcare SA Manual de instructiones

 $\overline{1}$ 

Farm honderb Oscar Fresa<br>Página 42 0019.19565<br>Diference Sentineare S.A.

P.M.A.

**FOLIO** လ

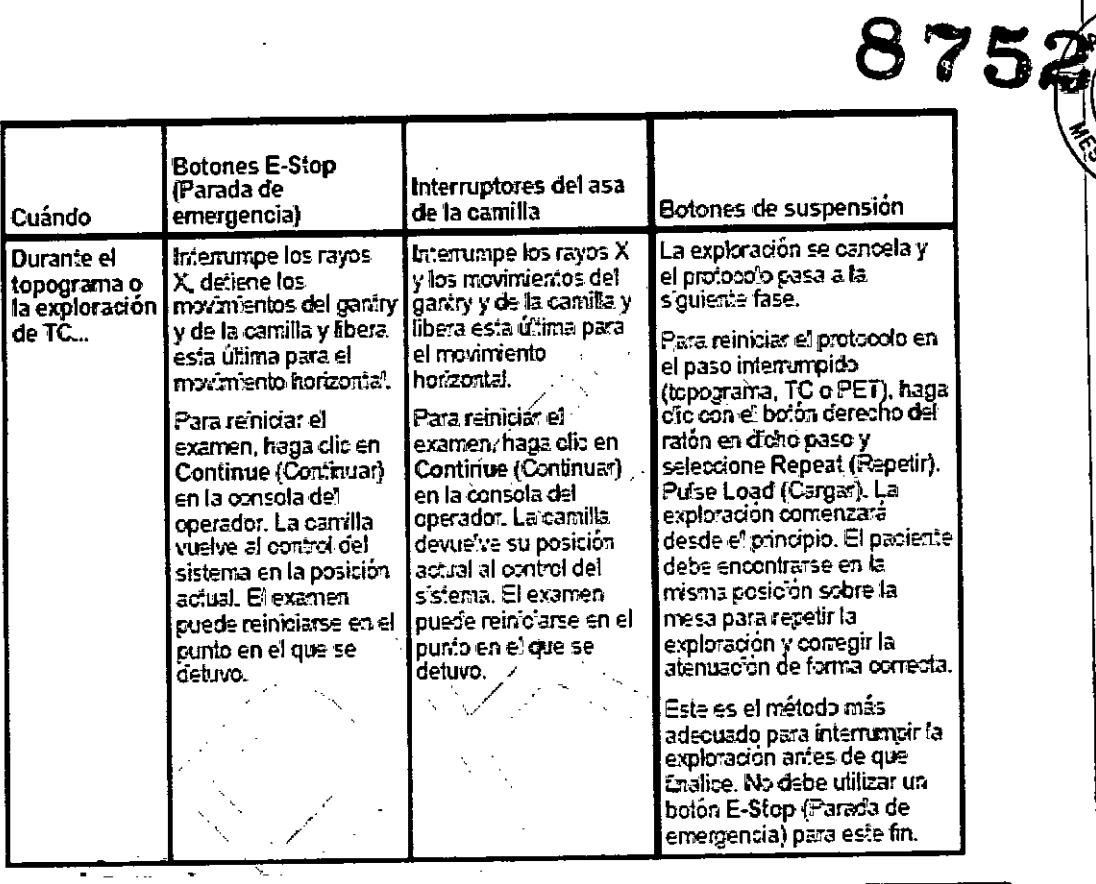

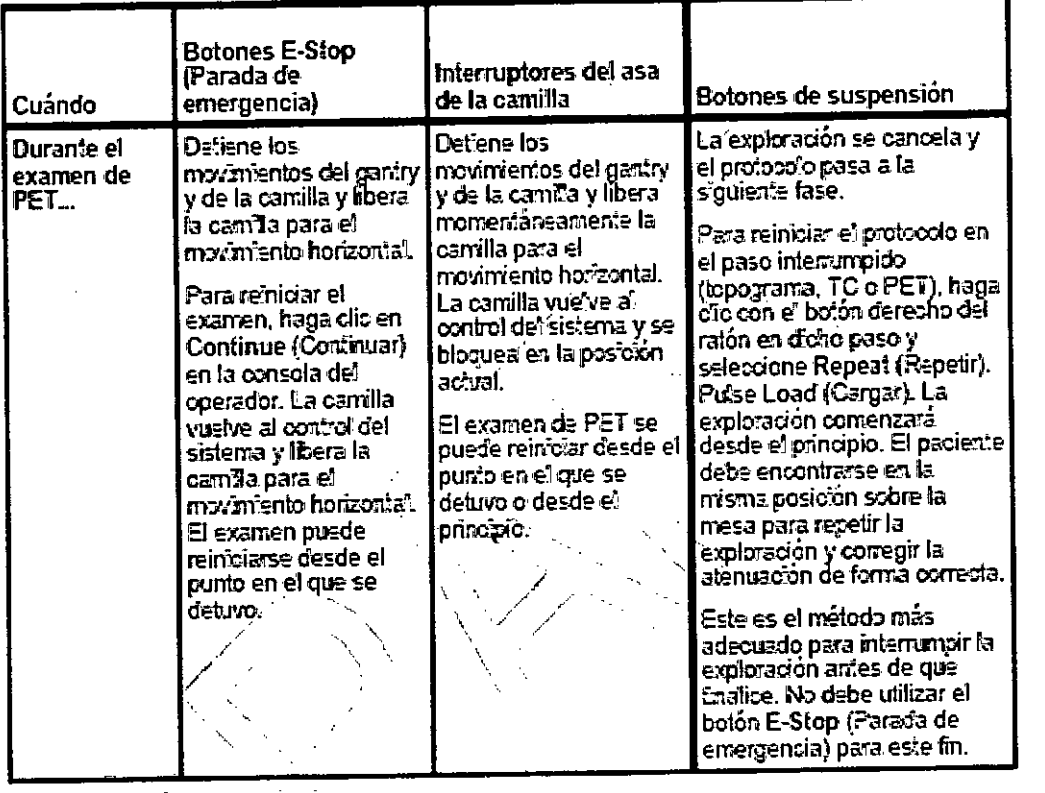

Liberación de la camilla

 $\hat{\boldsymbol{\theta}}$ 

 $\cdot$ 

 $\ddot{\cdot}$ 

 $\int$ 

Mangal de instrucciones Cesar A. Diaz DNI 12.290.162

 $\mathcal{A}$ 

Famy Agnacio Oscar Fresa<br>Página/28 P.M.P. 19565<br>Sigmens Healthcare S.A.

 $\ddot{\cdot}$ 

 $\sqrt{M.A}$ 

 $\overline{\xi}$ 

FOR DE PROB.

Si fuera necesario detener el movimiento de la camilla y liberarla, consulte la tabla $\frac{\sum_{i=1}^{k} \sum_{j=1}^{k} \sum_{j=1}^{k} \sum_{j=1}^{k} \sum_{j=1}^{k} \sum_{j=1}^{k} \sum_{j=1}^{k} \sum_{j=1}^{k} \sum_{j=1}^{k} \sum_{j=1}^{k} \sum_{j=1}^{k} \sum_{j=1}^{k} \sum_{j=1}^{k} \sum_{$ siguiente para obtener información sobre los procedimientos y las ubicaciones de los  $\blacksquare$ controles: International and the controles: International and the controles: International and  $\blacksquare$ 

Interruptor de liberación del asa de la camilla

Sujete cualquiera de las asas de la camilla para pulsar el interruptor de liberación de la camilla.<br>Camilla.

La exploración en curso se detiene y los botones de control del movimiento del gantry se desactivan. La camilla queda liberada para moverse hacia dentro o hacia fuera. Si fuera necesario, utilice las asas para tirar del paciente y extraerlo fuera del núcleo del gantry.

Suelte el interruptor del asa de la camilla para restablecer esta última a su funcionamiento habitual.

IMPORTANTE: Para retirar al paciente del campo de visión durante una situación de emergencia, sujete el asa de la camilla y tire hacia fuera para sacarla del gantry.

Cuándo parar el escáner

Active E-Stop (Parada de emergencia) si se lleva a cabo un movimiento del sistema que no se ha iniciado en un panel del operador del gantry, en el cuadro de controlo durdnte una exploración (función de rango automático).

□ Active E-Stop (Parada de emergencia) si la mesa del paciente se mueve en la dirección equivocada.

D Observe siempre al paciente durante los movimientos del sistema.

 $\Box$  Active E-Stop (Parada de emergencia) si una tecla se queda atascada o el movimiento no se detiene en cuanto se suelta la tecla.

 $\sqcap$  Active E-Stop (Parada de emergencia) si la mesa del paciente no se detiene como se l<br>se<br>se

esperaba.<br>⊡ Active E-Stop (Parada de emergencia) si la posición de la mesa del paciente que<mark></mark> se muestra en pantalla difiere en más de 10 mm de su posición real.

□ Active E-Stop (Parada de emergencia) si el paciente no está correctamente posicionado durante los movimientos del sistema.

D Active E-Stop (Parada de emergencia) si la tecla HOLD (Detener) no responde durante una exploración. \

Interrupción de la exploración .

Si desea interrumpir el topograma o la exploración de TC o de PET, y no se trata de una emergencia, pulse el botón Detener en el cuadro de controlo en el panel de control del gantry, o haga clic en el botón Suspend (Suspender) en la tarjeta de tareas Examination Si desea interrumpir el topograma o la exploración de TC o de PET, y no se trata de una<br>emergencia, pulse el botón Detener en el cuadro de control o en el panel de control del<br>gantry, o haga clic en el botón Suspend (Suspe

la exploración se cancela y el protocolo pasa a la siguiente fase.

Para reiniciar el protocolo en el paso interrumpido (topograma, TC o PET), haga clic con el botón derecho del ratón en dicho paso y seleccione Repeat (Repetir). Pulse Load (Cargar). La exploración comenzará desde el principio. El paciente debe encontrarse en la misma posición sobre la mesa para repetir la exploración y corregir la atenuación  $\vert$ de forma correcta. (a misma posición sobre la mesa para repetir la exploración y corregir la atenuación de<br>forma correcta.<br>Este es el método más adecuado para interrumpir la exploración antes de que finalice.<br>No debe utilizar el botón E-Stop

Este es el método más adecuado para interrumpir la exploración antes de que finaliçe.

Recuperación de la activación de E-Stop (Parada de emergencia)

Después de activar E-Stop (Parada de emergencia), se mostrará el cuadro de diálogo "Click to Continue" (Haga clic para continuar) en el monitor de Acquisition Workplace. I Siga estos pasos para que el escáner de PET/TC vuelva a su estado de funcionamientó normal:

Manual definstrucciones Cesal A. Dia DNI 12.290.16 Apoderage Siemens Healthcare SA

**4**cio Oscar Fresa<sub>i</sub><br>!**P! 19565 I ctor Técnico ns Healthcare S.A.**

~'

М.

1. Asegúrese de que el paciente se encuentra seguro frente a cualquier posible<sup>4</sup> De PRO<sup>Q</sup> movimiento de la camilla. \

875

 $\mathbb{Z}$   $\mathbb{Z}$ 

, Healthcare S.A.

2. Para descartar el cuadro de diálogo Click to Continue (Haga clic para continuar) del monitor de Acquisition Workplace, haga clic en Continue (Continuar). De forma alternativa, puede ser necesario que seleccione Continue (Continuar) en el menú Setup (Configuración) de la interfaz de usuario de la estación de trabajo de adquisición.

3. En la esquina inferior izquierda del monitor de la estación de trabajo de adquisición, se indicará que el sistema está volviendo a un estado de funcionamiento normal así como cuándo ha finalizado el proceso de restablecimiento a funcionamiento normal.

4. Tras restablecer el funcionamiento normal, retraiga y baje la camilla por completo mediante los controles del panel frontal del gantry o del cuadro de control del operador.

5. Para reiniciar el protocolo en el paso interrumpido (topograma, TC o PET), haga clic con el botón derecho del ratón en dicho paso y seleccione Repeat (Repetir). Pulse Load (Cargar). La exploración comenzará desde el principio. El paciente debe encontrarse en la misma posición en el PHS para repetir la exploración y corregir la atenuadión adecuadamente.

3. 12. *Las precauciones que deban adoptarse en lo que respecta* a *la exposición, en condiciones ambientales razonablemente previsibles,* a *campos magnéticos,* a *influencias eléctricas externas,* a *descargas electrostáticas,* a *la presión* o a *variacio* es *de presión,* a *la aceleración* a *fuentes ténnicas de ignición, entre otras*

#### Exposición a la radiación

Cuando se pulse la tecla Iniciar, puede que haya radiación en la sala de exploración que pueda producir lesiones en el operador.

 $\Box$  Cuando utilice el escáner, evite la exposición innecesaria del personal a la radiación. Después de pulsar la tecla Iniciar, abandone la sala de exploración antes de iniciarla o, en el caso de una exploración de TC intervencionista, utilice el equipo de protección correspondiente. Restrinja el acceso del personal al área y permita que sblo permanezcan en ella aquellas personas que sean necesarias para realizar el procedimiento de exploración o calibración. Cumpla todos los requisitos necesarios de monitorización de la radiación, seguridad y realización de informes de su centro y  $\phi$ el organismo regulador.

#### Movimientos automatizados

Riesgo de accidente y lesión o muerte.

Los pacientes o el personal pueden quedar atrapados por los movimientos automatizados de la máquina (por ejemplo, el avance de la mesa o la rotación del gantry), lo que podria producir lesiones o la muerte.

 $\square$  Asegúrese de que no hay nadie en la sala del gantry.

 $\Box$  Asegúrese de que nadie entre en la sala del gantry de forma inadvertida (por ejemp $\lozenge$ , bloquee las puertas si es necesario).

□ NO deje la sala desatendida.

Requisitos de seguridad, advertencias y precauciones

El dispositivo médico descrito en este manual ha sido diseñado y fabricado de acuerdo con las normas de seguridad en vigor y está certificado por el BSI (British Standard, Institute, Instituto Británico de Normalización) y la CSA (Canadian Standards Association, Asociación Canadiense de Normalización). Solo el personal cualificado y formado podrá encargarse de manejar y atender el dispositivo en todo moment $\phi_i$ deberá hacerlo en las condiciones ambientales necesarias, tal y como se establ"o~el o <sup>F</sup> I <sup>I</sup> Manual <sup>d</sup> inst cciones P7g¡ <sup>~</sup>,19565 **Farm! lonaçio Oscar Fresa** 

. Di or Técnico <sup>I</sup> Cesar A. Diaz DNI 12.290.162 Apoderado Siehens Healthcare SA

 $\frac{1}{2}$  $8752^{\frac{100}{2}}$ las especificaciones del dispositivo. Los dispositivos de hardware y software se nav $\mathscr{C}_{SA}$  de sometido a controles de diseño básicos, incluida la verificación, la validación y análisis de peligros (ISO 13485, ISO 9001, ISO 14971 y CEI 60601-1-4).

Para manejar el sistema, es necesario cumplir los siguientes requisitos y precauciones<br>I

Movimientos incontrolados del sistema y radiación J

Los movimientos incontrolados del sistema y la radiación pueden ocasionar lesiones o daños por radiación.

Detenga el escáner de forma inmediata cuando:

□ Se lleve a cabo un movimiento del sistema que no se haya iniciado en un panel del operador del gantry, en el cuadro de control o durante una exploración (función de rango automático).

□ Una tecla se quede atascada o el movimiento no se detenga en cuanto se suelte la tecla.

□ La mesa del paciente no se detenga como se esperaba.

□ La posición de la mesa del paciente que se muestra en pantalla difiera en más de 10 mm de su posición real. <sup>1</sup>

 $\Box$  El paciente no esté correctamente posicionado durante los movimientos del sistema

D la mesa del paciente se mueva en la dirección equivocada.

 $\Box$  La tecla HOLD (Detener) no responda durante una exploración.

Si el sistema no responde a la función E-Stop (Parada de emergencia) y se produce una situación de peligro, pulse el interruptor EMERGENCY OFF (Apagado de emergencia) del sistema (suministrado por el cliente). Se interrumpirá la alimentación y podrian perderse datos.

Apague el sistema y notifique al servicio de atención al cliente de Siemens la detección de cualquier funcionamiento incorrecto del sistema. I

Para obtener información adicional sobre la parada de emergencia, consulte la sección Respuesta a situaciones de emergencia

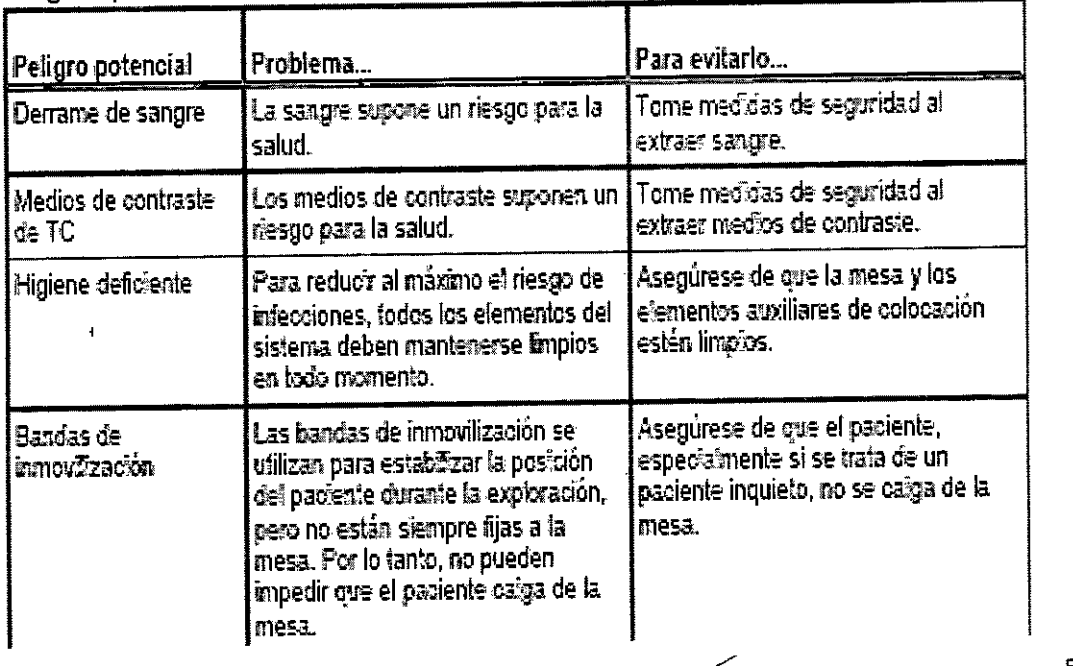

Peligros potenciales asociados a los pacientes

Manual de instrucciones

esar A. Diaz NI 12.290.16 Apoderad9 Siemens Healthcare SA

Ignació Oscar Fresa<br>91.51.19565 ا .Fafm<br>Págiya 46 Difector Técnico Sienter's Healthcare S.A.

A.  $\mathcal{F}$ 

FOLIO

## 8752

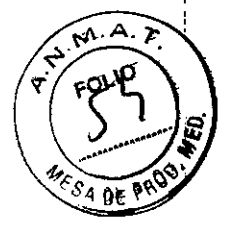

Fam Hacio Oscar Fresa<br>Página 47 (19565)<br>Signons Healthcare S.A.

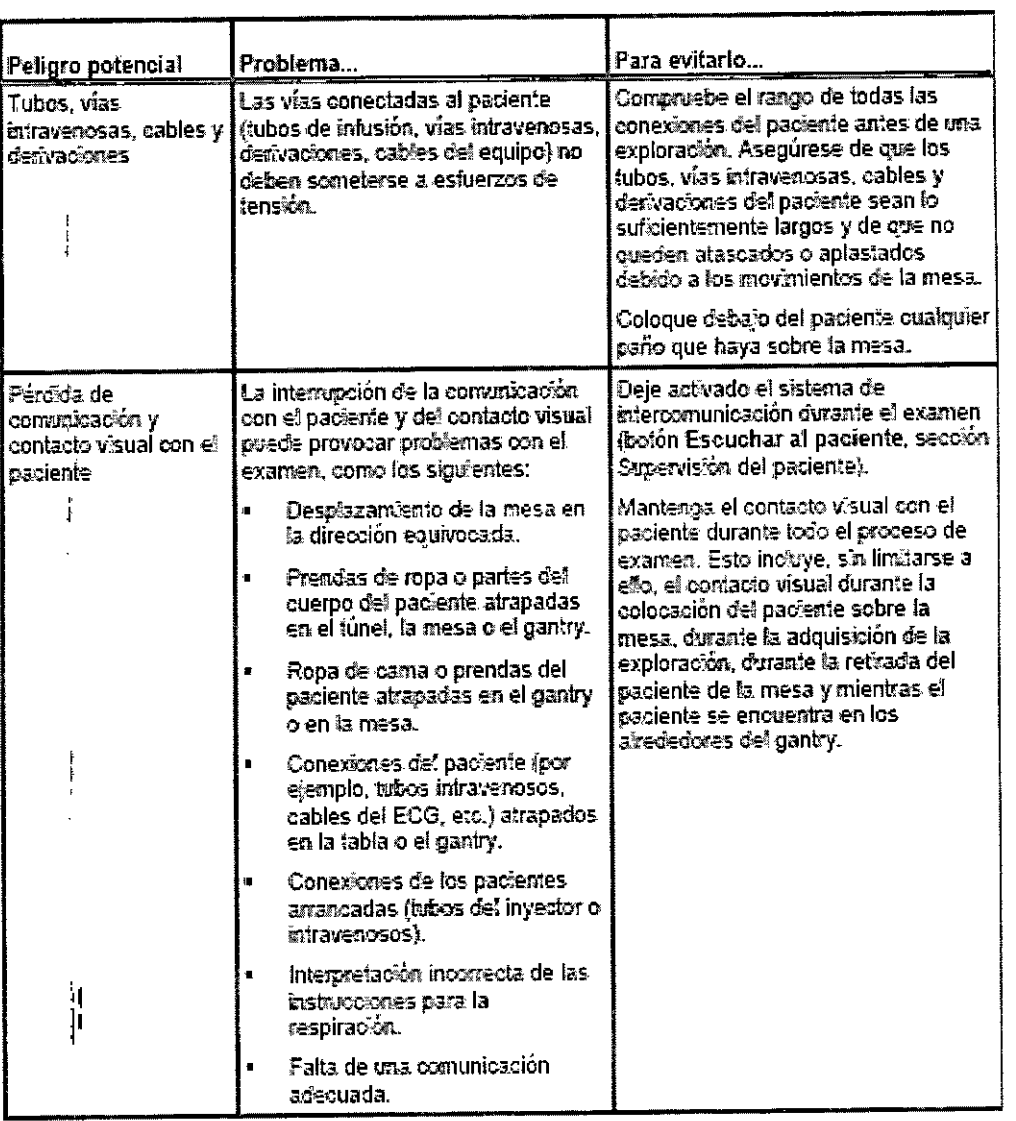

Manual de instrucciones Cesar A. Diaz<br>DNI 12.290.162<br>Siemens Healthcare SA

 $\sum$ 

# 8752

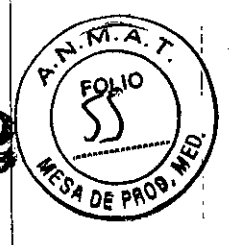

Family Indicid Oscar Fresa<br>Págma 48/00.5/19565<br>Siemels/Healthcare S.A.

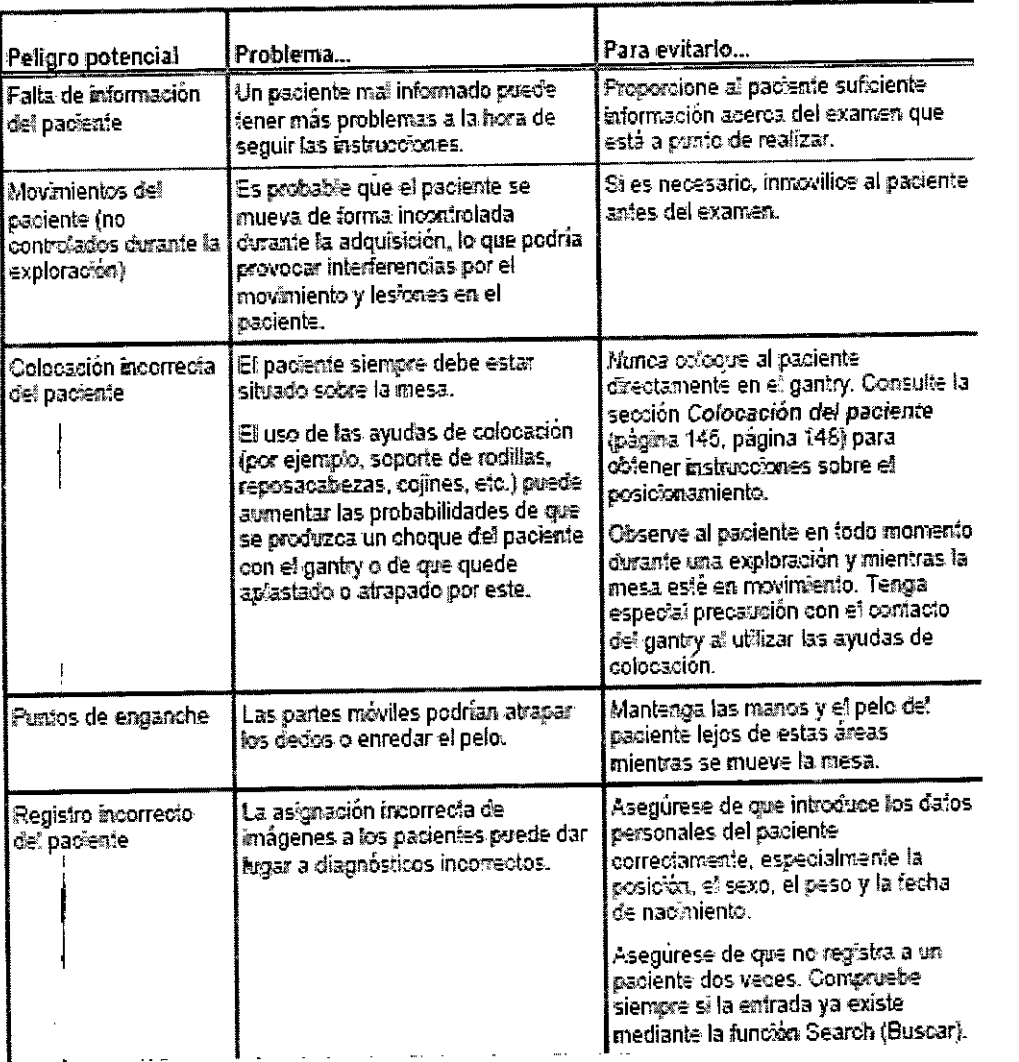

Cesar Alliaz<br>Estado coderado<br>Consense Healthcare Stal de instrucciones

 $\bar{\gamma}$ 

 $\sum\limits_{i=1}^{n}$ 

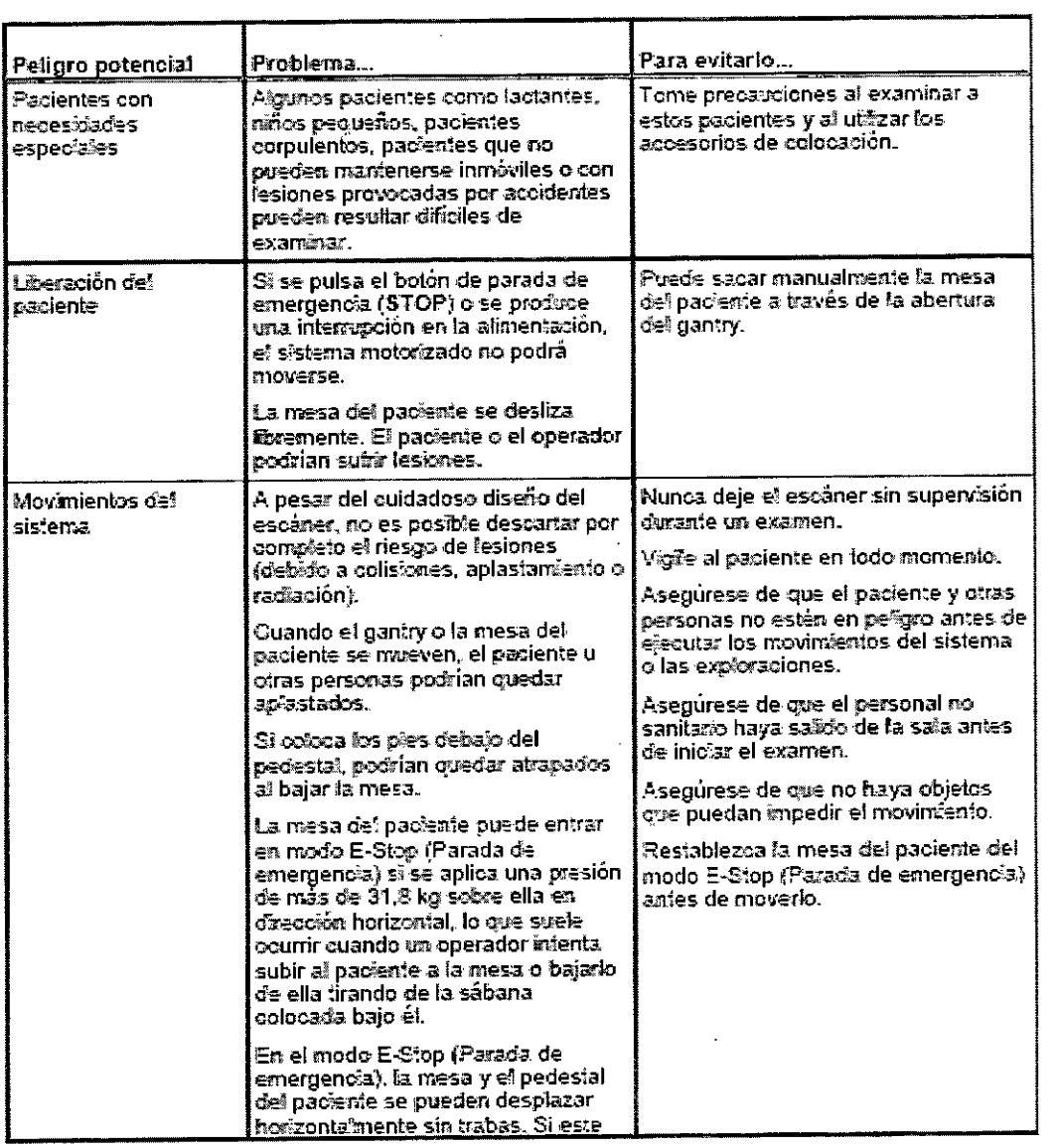

#### Incendio

Incendio dentro o cerca del sistema.

Un incendio dentro o cerca del sistema puede producir lesiones en el paciente y en el personal, además de daños en otros equipos circundantes. Existe un riesgo de intoxicación por gas derivado del plástico quemado.

En caso de un incendio:

□□Apague el sistema del escáner.

□□Asegúrese de que usted y el paciente conocen dónde se encuentran las salidas de emergencia.

□□Asegúrese de saber dónde se encuentran los extintores de incendios y familiarícese con su funcionamiento.

□□Solo se permiten extintores de incendios de CO2.

#### Atmósfera inflamable

j.

Existe un riesgo de explosión si se utiliza el escáner en presencia de anestésicos inflamables.

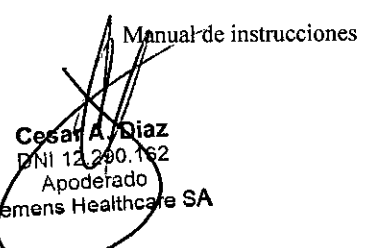

Fam lignaldo Oscar Fresa<br>Página 49 **Galér** 19565<br>pirector Técnico  $\rlap /$  Healthcare S.A. Si

8752

VESA DE

□□Asegúrese de que no haya ningún anestésico inflamable u otro gas expuesto a las conexiones eléctricas o a las llamas.

8752 ( <

I

io Oscar Fresa<br>Lanses /P<sup>!</sup> 19565 ! **ctor** Técnico ! Sie*f*fiens Healthcare S.A.

Asegúrese de que todos los anestésicos inflamables se encuentran dentro de un equipo, tubo o máscaras de pacientes sellados.

#### Peligro de caída

Peligro de caida por cables, tubos, vías intravenosas o derivaciones.

Existe riesgo de tropiezos cuando el equipo está conectado al sistema Biograph  $\phi$  al paciente mediante cables, tubos, vías intravenosas o derivaciones.

OOAsegúrese de que todos los cables, tubos, vías intravenosas o derivaciones están conectados o colocados de forma que nadie pueda tropezar con ellos.

#### Alto voltaje

Riesgo de descarga eléctrica.

Al retirar las cubiertas del escáner o de las estaciones del operador puede exponerse a un riesgo de descarga eléctrica. Il a l'anno 1992 est de la proporció de la proporció de la proporció de la p

 $\square \square$ No quite las cubiertas del escáner ni de la estación de trabajo del operador. Encargue las reparaciones al personal cualificado.

#### Batería de litio

Peligro de explosión de la batería.

Si la bateria de ión litio no se sustituye correctamente, hay peligro de explosión.

□□Solo se debe reemplazar con un tipo de batería idéntico o equivalente recomendado por el fabricante. Para desechar las baterías usadas, siga las instrucciones del fabricante.

Exposición de los ojos al láser

Marcadores del láser (situados en el gantry para la colocación del paciente).

La exposición de los ojos del paciente o del operador a los haces del láser  $\phi$  la visualización del haz del láser con un instrumento óptico puede dañar los ojos. <sup>I</sup>

□□No exponga los ojos del paciente ni los del operador a los haces del láser. El funcionamiento correcto del láser de posicionamiento se describe en la sección Uso de los marcadores de láser de posicionamiento.

Consulte también la sección Marcadores de láser para obtener información adicional acerca de los láseres de posicionamiento.

,1

p.

Climaíización Climatización de la sala de exploración y de la sala de control. La sala de exploración y la sala de control deberán estar climatizadas de forma continua para evitar daños en el equipo.

□□Deberá proporcionar climatización en la sala de exploración y en la sala de control 24 horas al día, 7 dias a la semana. Si se interrumpe la climatización, apague inmediatamente el sistema.

#### Aberturas de ventilación del ordenador

Conductos de ventilación bloqueados.

Si los conductos de ventilación se bloquean, el equipo puede sufrir daños y se pueden producir pérdidas de información. <sup>I</sup>

 $\Box$ Oo Asegúrese de que el ACS está colocado de modo que no se bloqueen los orifici de ventilación de la parte superior del armario. Tampoco bloquee los ventiladores  $d\sigma'$ la parte posterior del armario. Asegúrese de que las aberturas de ventilación del equipo no. estén cubiertas, por ejemplo, por paños u otros objetos.

Manual de instrucciones

Cesar ∆ Ŋν DM 12 290.162 Apoderado Siemens Healthcare SA

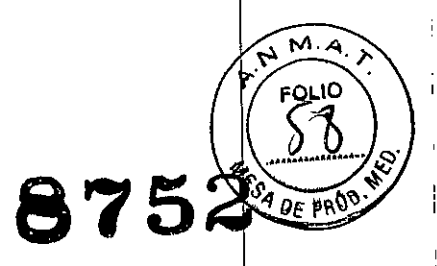

*3.13. Información suficiente sobre el medicamento* o *los medicamentos que el producto médico de que trate esté destinado* a *administrar, incluida cualquier restricción* eh *la elección de sustancias que* se *puedan suministrar N/A*

*3.14. Eliminación*

Retirada del sistema.

En caso de no desechar el sistema o las piezas del sistema correctamente, puede dañar el medio ambiente e infringir la normativa medioambiental vigente. I

O Póngase en contacto con su representante de Siemens antes desmontar o desechar el sistema. A la hora de desechar el sistema o piezas de este, debe cumplir la normativa medioambiental vigente. Por ejemplo, la retirada de los siguientes componentes e\$tá sujeta a regulaciones especiales:

 $\Box$  Baterias

- $\Box$  Transformadores
- $\Box$  Condensadores

 $\Box$  Tubos de rayos catódicos

*3.15. Los medicamentos incluidos en el producto médico como parte integrante el mismo, conforme al item* 7.3. *del Anexo de la Resolución GMC* W 72/98 *que dispone sobre los Requisitos Esenciales de Seguridad* y *Eficacia de los productos médicos.* NIA

3. 16. *El grado de precisión atribuido* a *los productos médicos de medición.* NIA

Manual de instrucciones Cesar **DNI** 12.290.16: Apoderado .<br>nens Healthcare

anacio Oscar Fresa<br>| **M.P. 19565** .Fafm<br>Página 31 Fector Técnico ens Healthcare S.A.